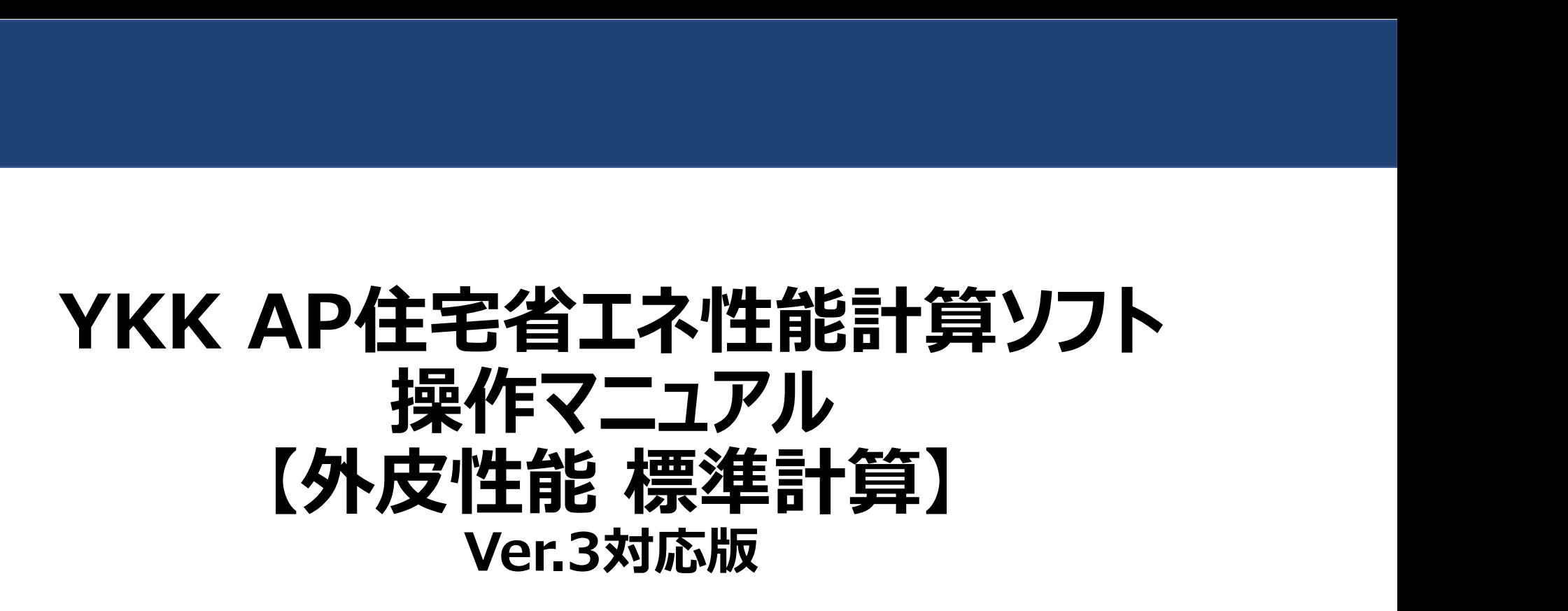

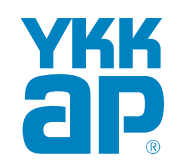

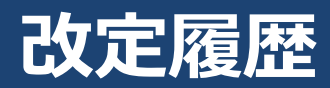

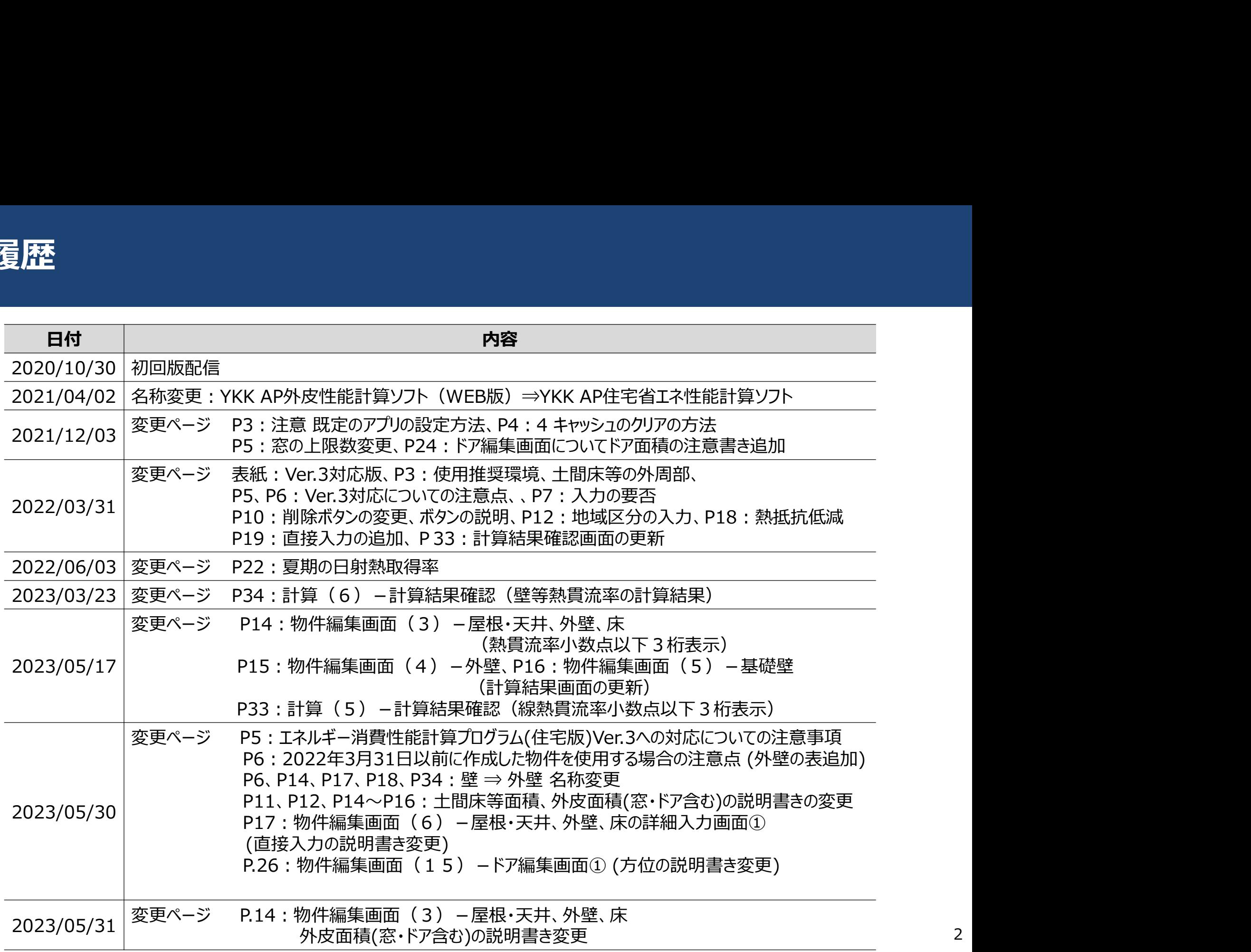

2

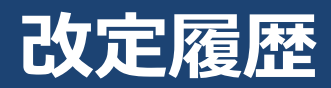

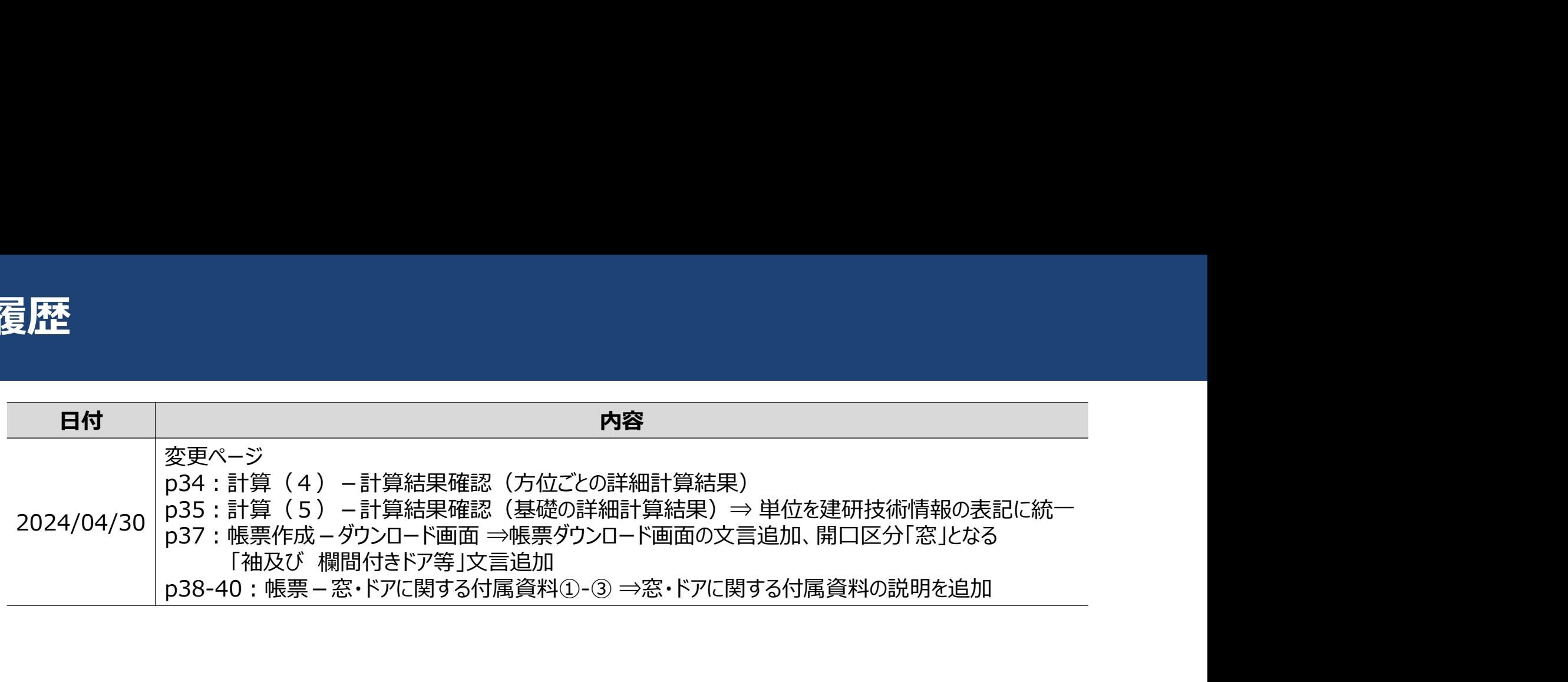

## YKK AP住宅省エネ性能計算ソフトは、平成28年省エネルギー基準に準拠した住宅の省エネ性能の 計算プログラムです。帳票はそのまま申請に利用できます。

使用推奨環境

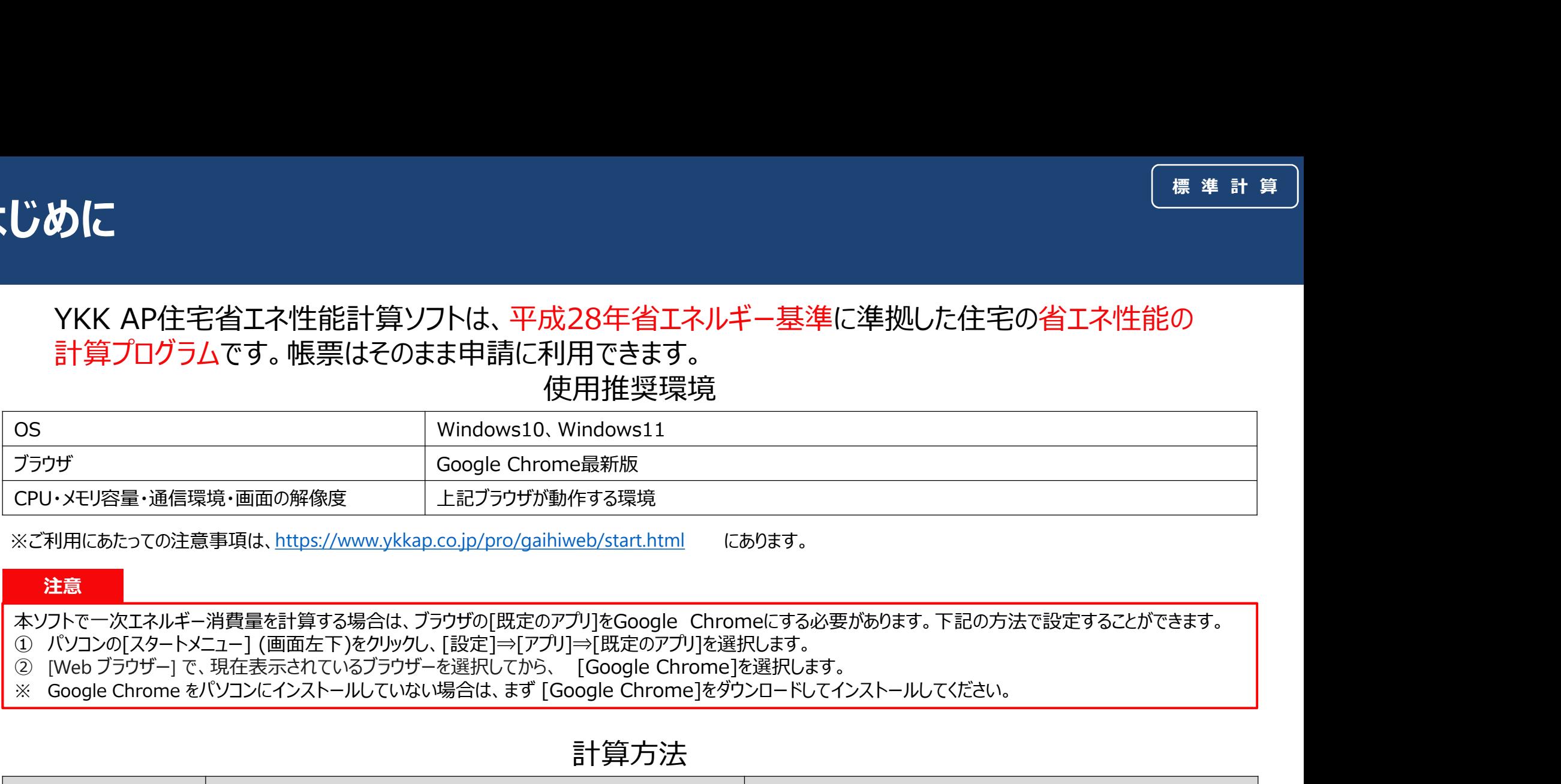

※ご利用にあたっての注意事項は、https://www.ykkap.co.jp/pro/gaihiweb/start.html にあります。

#### 注意

- 
- 
- 

#### 計算方法

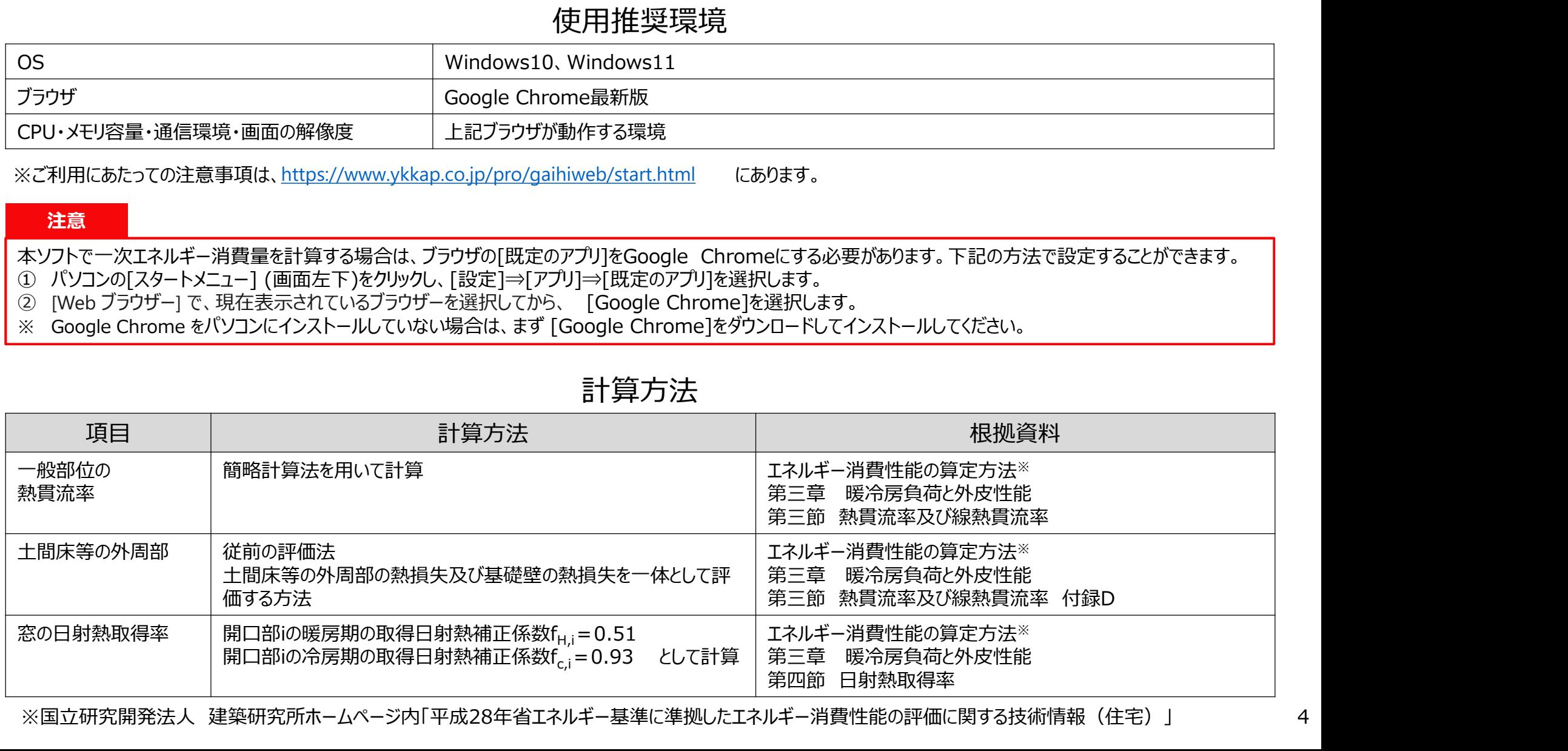

※国立研究開発法人 建築研究所ホームページ内「平成28年省エネルギー基準に準拠したエネルギー消費性能の評価に関する技術情報(住宅)」 4

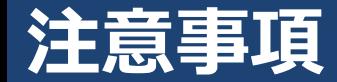

- 1. 長時間、画面を操作しないと自動的にログアウトした状態になります保存していない情 報は失われますのでご注意ください 3**頂**<br>2. 長時間、画面を操作しないと自動的にログアウトした状態になります保存していない情報は失われますのでご注意ください<br>2. 物件編集画面では、こまめに保存することを心がけてください<br>3. 確定ボタンを押さないと確定しません 3. 「<br>1. 長時間、画面を操作しないと自動的にログアウトした状態になります<sup>6</sup><br>- 報は失われますのでご注意ください<br>2. 物件編集画面では、こまめに保存することを心がけてください<br>3. 確定ボタンを押さないと確定しません<br>- <u>WAS APRESTARENTRY AND METALLIST</u> AND MANAL REALES IN THE REALLER | ARTICLER | ARTICLER | ARTICLER | ART
- 
- 

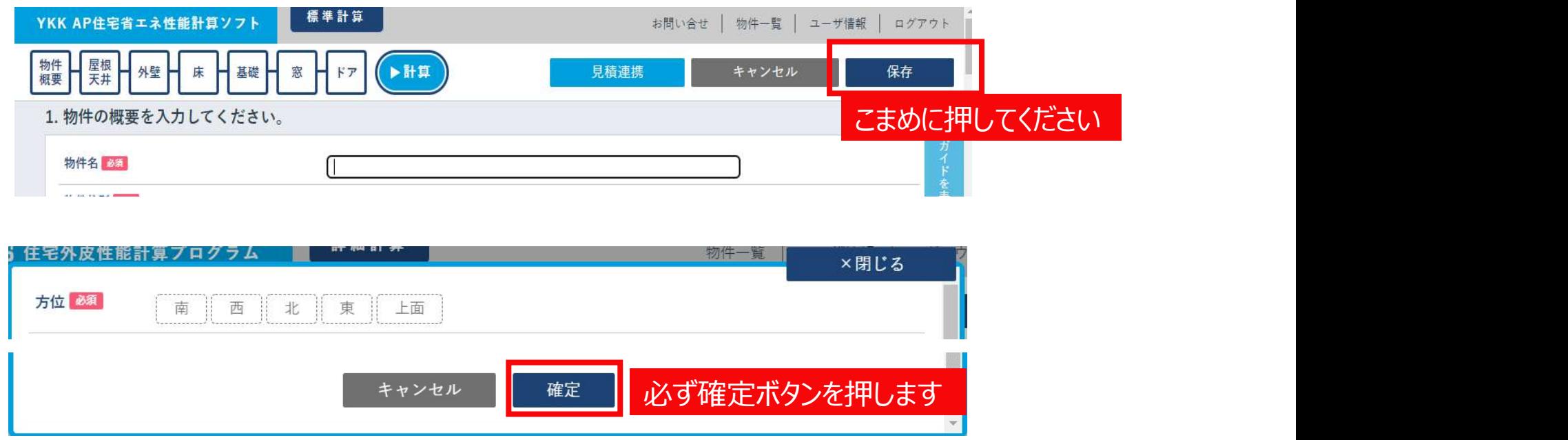

4. 本ソフトのバージョンアップ等のシステム更新後に、画面の表示がずれる場合があります。 その際には、入力データを保存し、「ctrl」キーと「F5」キーを同時に押して、ブラウザの キャッシュをクリアしてください。

## エネルギー消費性能計算プログラム(住宅版)Ver.3への対応についての注意事項

ネ**ルギー消費性能計算プログラム(住宅版)Ver.3への対応についての注意事項**<br>エネルギー消費性能計算プログラム(以下、省エネプログラム)は、 2021年4月1日~ <del>あ行スケジュール 2022年4月1日</del><br>2022年3月31日においてVer.2とVer.3の両方が使用できましたが、2**022年4月1日** 2022年4月1日 2022年4月1日<br>日以降は、省エネプログラムVer.3に完全移行します。 2022年3月31日においてVer.2とVer.3の両方が使用できましたが、2022年4月1日には、 インタントリング 日以降は、省エネプログラムVer.3に完全移行します。 ネルギー消費性能計算プログラム(住宅版)Ver.3への対応についての注意事項 <sup>(<sub>標準計算)</sub><br>エネルギー消費性能計算プログラム(以下、省エネプログラム)は、2021年4月1日~ <sup>第行スケジュール</sup> 2022年4月1日<br>2022年3月31日においてVer.2とVer.3の両方が使用できましたが、2022年4月1日~ <sup>第行スケジュール</sup> 2022年4月1日<br>日以降は、省エネプログラムVer.3に完全移行します。<br>そのため、【YKK </sup>

ありますので、ご確認くださいますようお願いいたします。

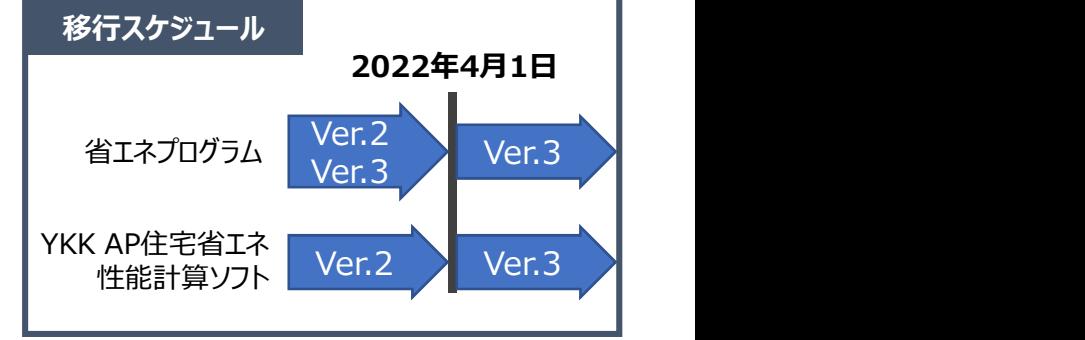

#### ①新規物件作成方法

**ロ 2022年4月1日以降に作成した物件は、自動的にVer.3対応になります。** 

#### ②2022年3月31日までに作成済み・作成中の物件(Ver.2系)について

- □ 2022年4月1日以降は、Ver.2での外皮性能計算、一次エネルギー消費量計算を実行することが出来なくなり ます。 しゅうしゅう しゅうしゅう しんしゅう
- 申請が2022年4月1日以降となる場合には、4月1日以降に対象の物件ファイルを開き、再計算してください。 2022年3月31日以前に作成した物件も開くことが可能です。その際の注意事項を<mark>次ページ</mark>に示しますのでご確 認ください。

## 2022年3月31日以前に作成した物件を使用する場合の注意点

#### 面積比率の変更

屋根・外壁について一般部と熱橋部の面積比率が変更になった工法があります。

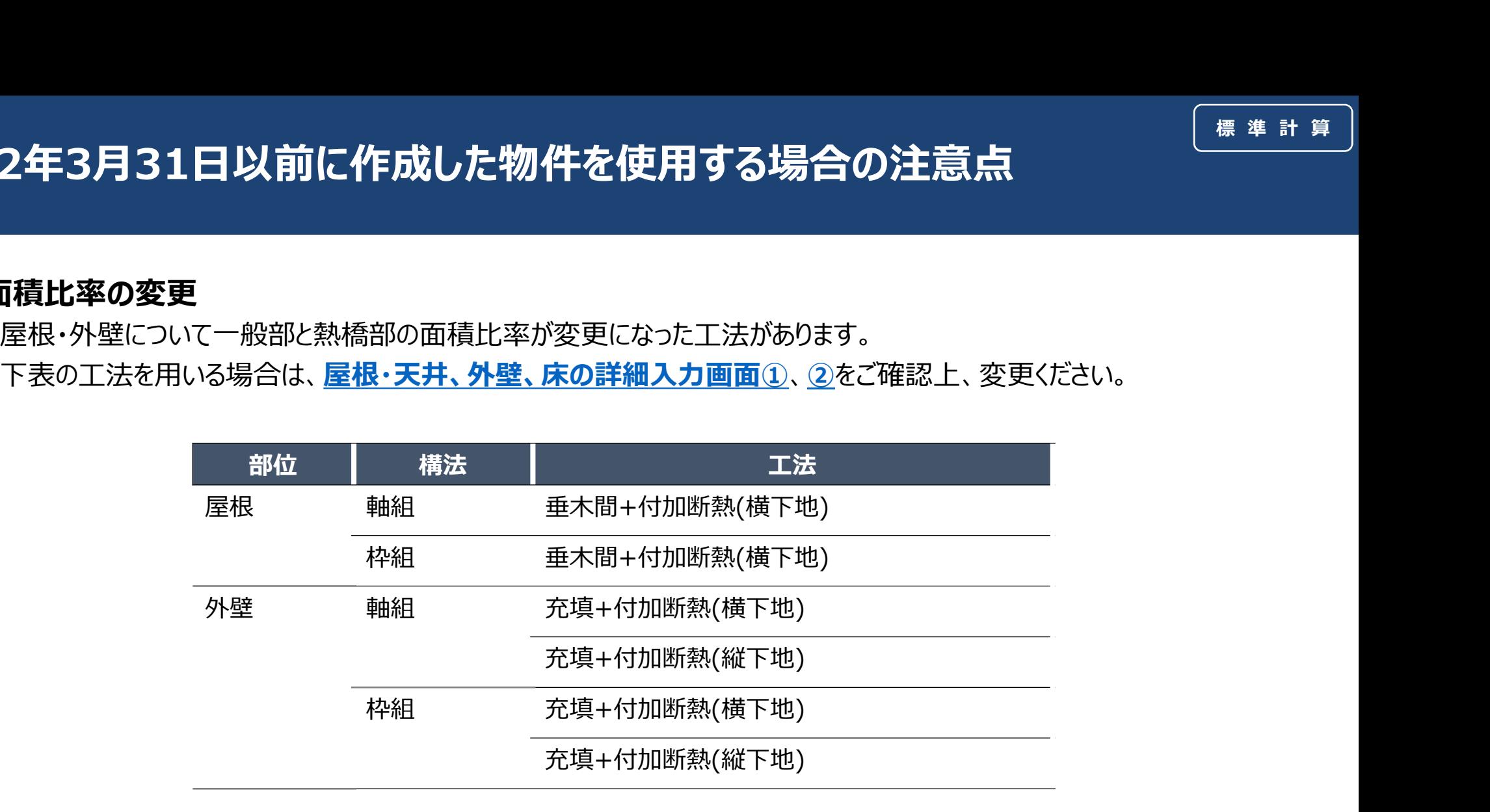

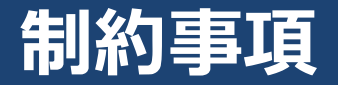

### YKK AP住宅省エネ性能計算ソフトでは、木造戸建て住宅のみ評価できます。 地下のある物件の計算はできません。

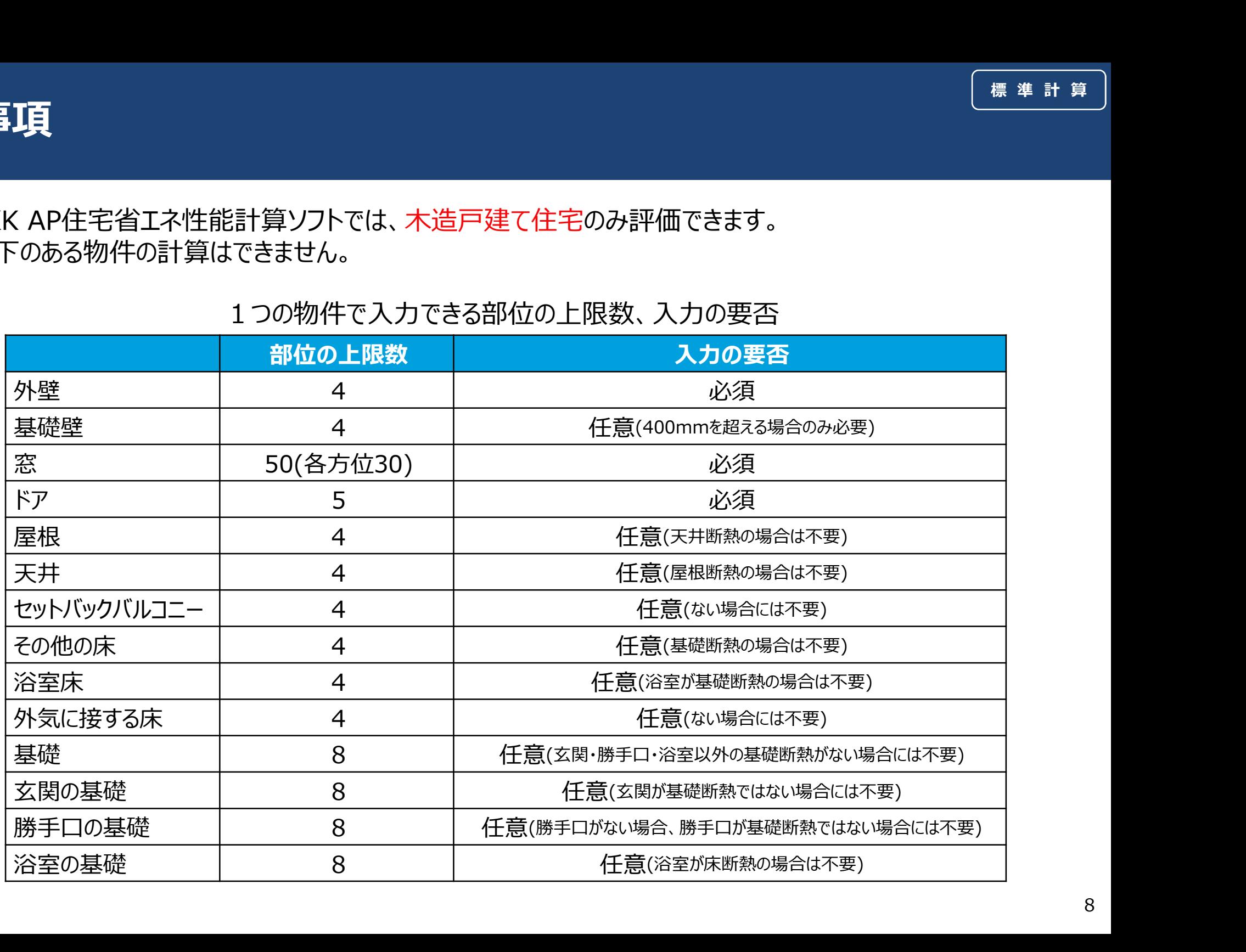

### 1つの物件で入力できる部位の上限数、入力の要否

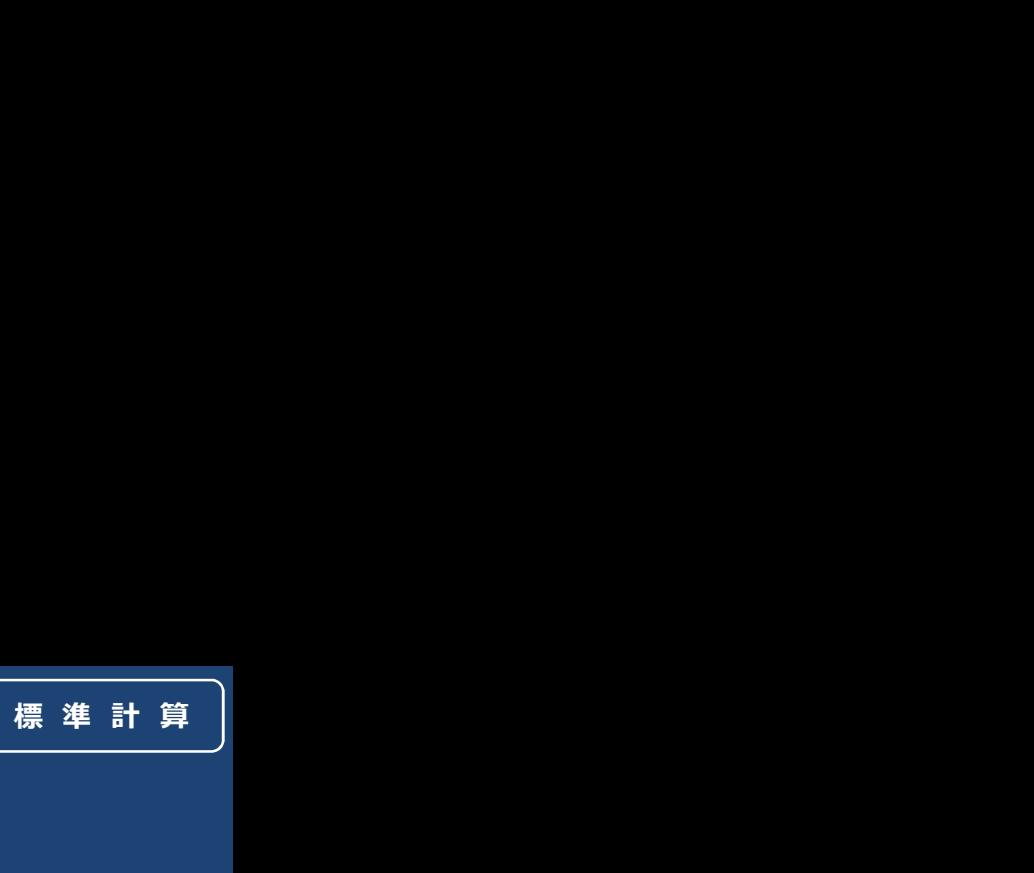

## YKK AP住宅省エネ性能計算ソフトの流れ

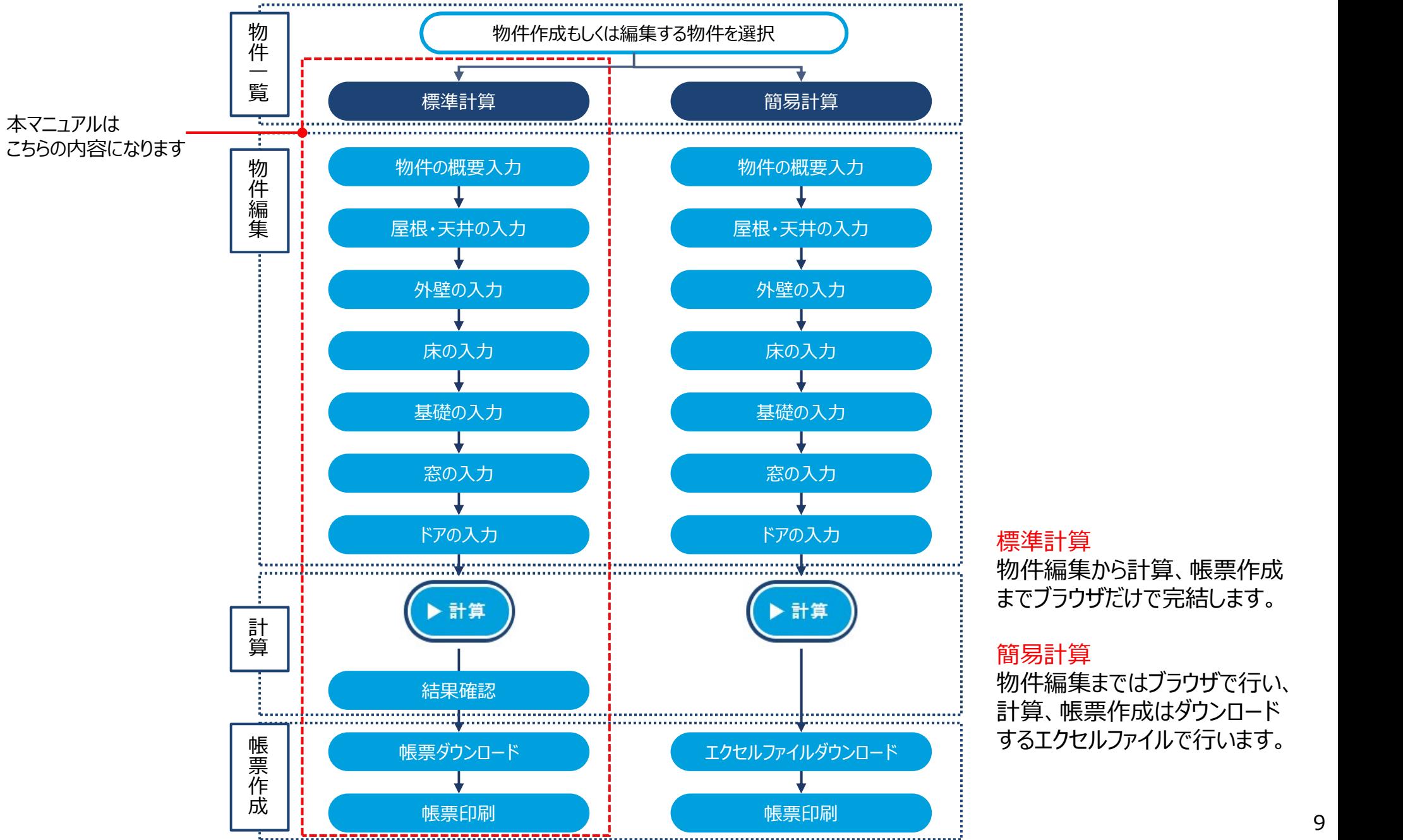

ドアの入力 しょうしょう 標準計算 いっちょう しゅうしゅう しゅうしゅう 物件編集から計算、帳票作成 までブラウザだけで完結します。

#### 簡易計算

物件編集まではブラウザで行い、 計算、帳票作成はダウンロード するエクセルファイルで行います。

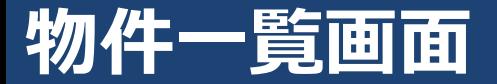

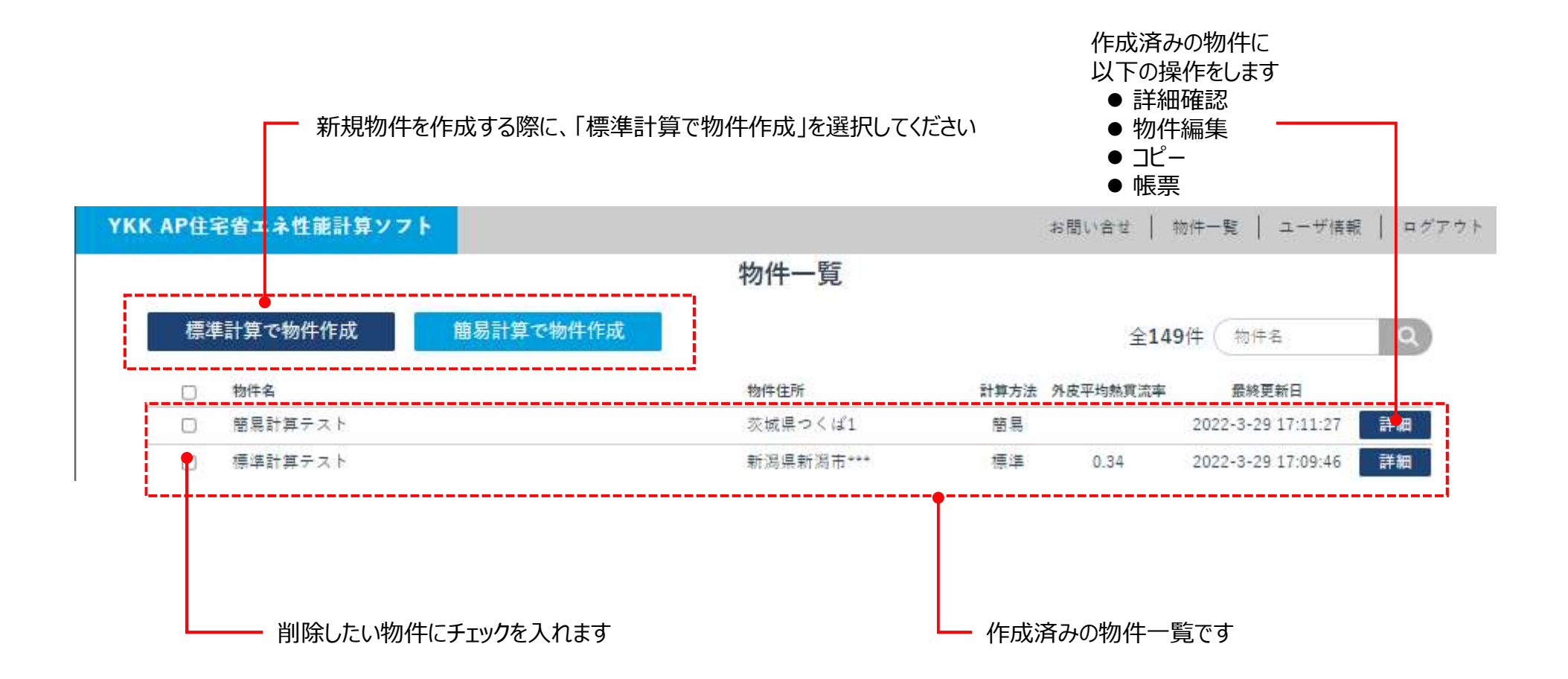

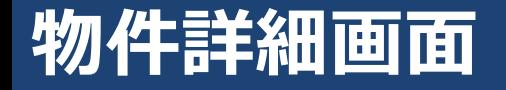

#### 「物件一覧」画面で「詳細」を選択した際に表示される画面です(新規物件作成時には表示されません)

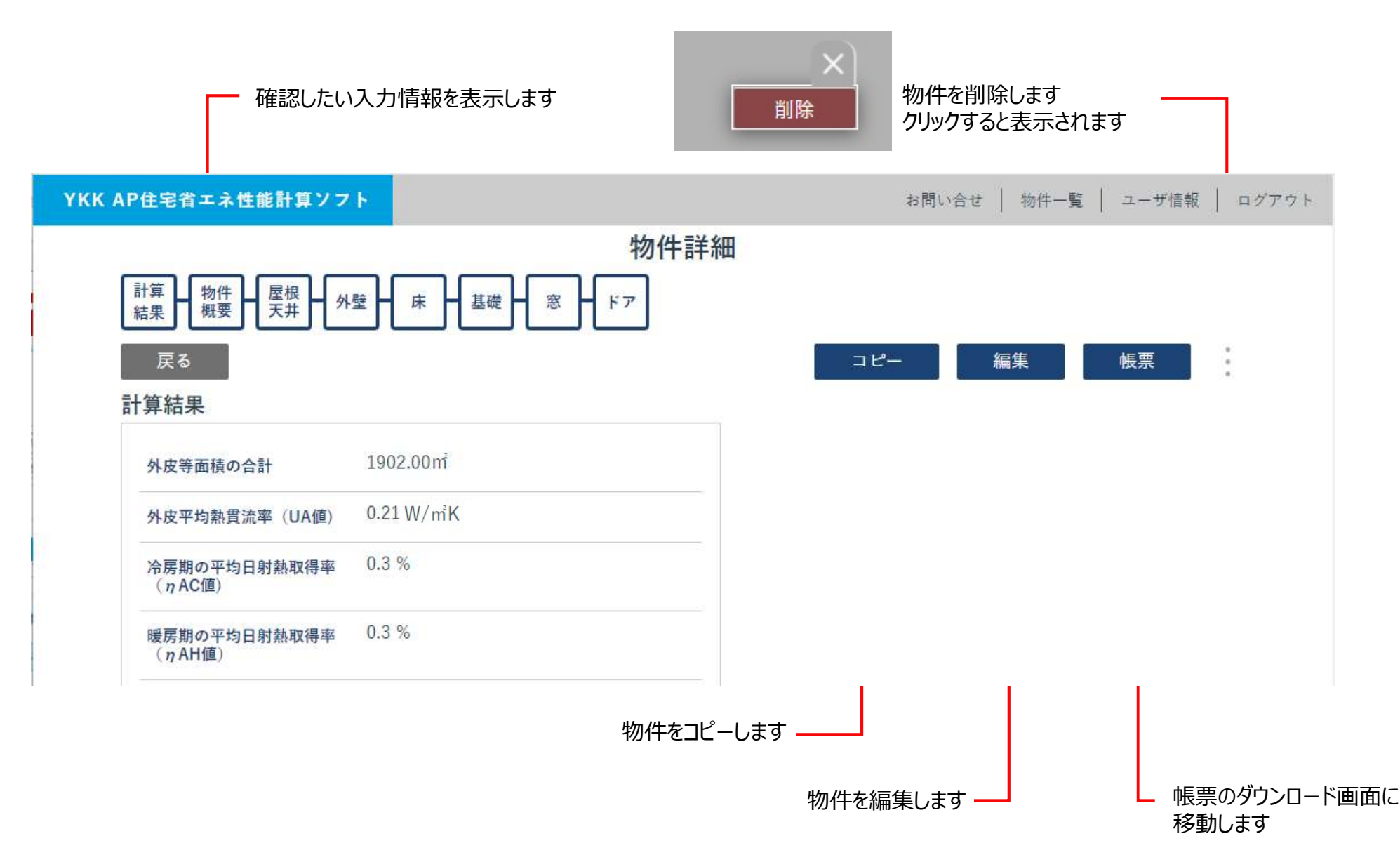

## 物件編集画面の共通ルール

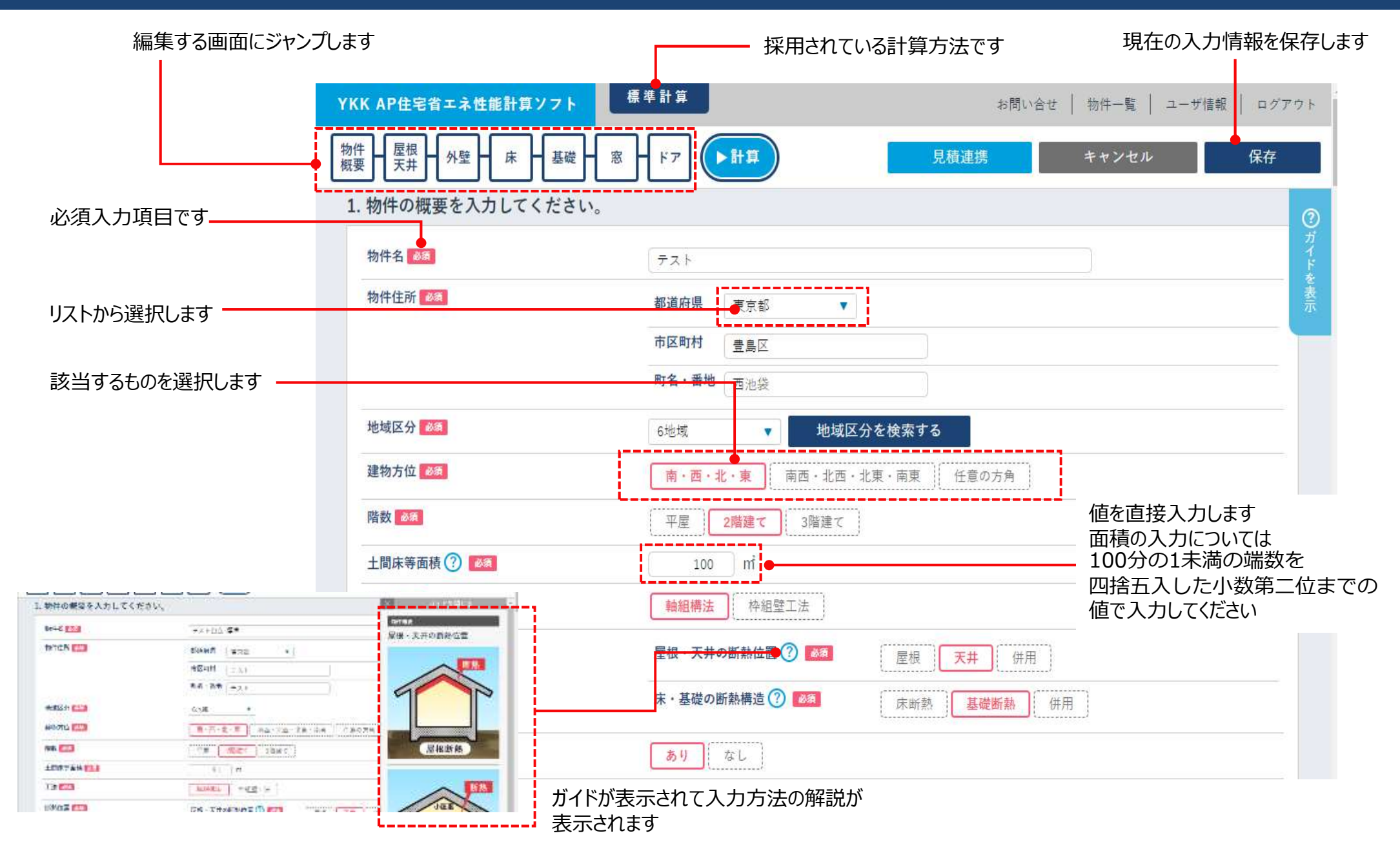

## 物件編集画面 (1) - 物件概要①

#### 外壁や窓の方位を選択します 「任意の方角」を選ぶと自由な組み合わせの 方位を選択できます

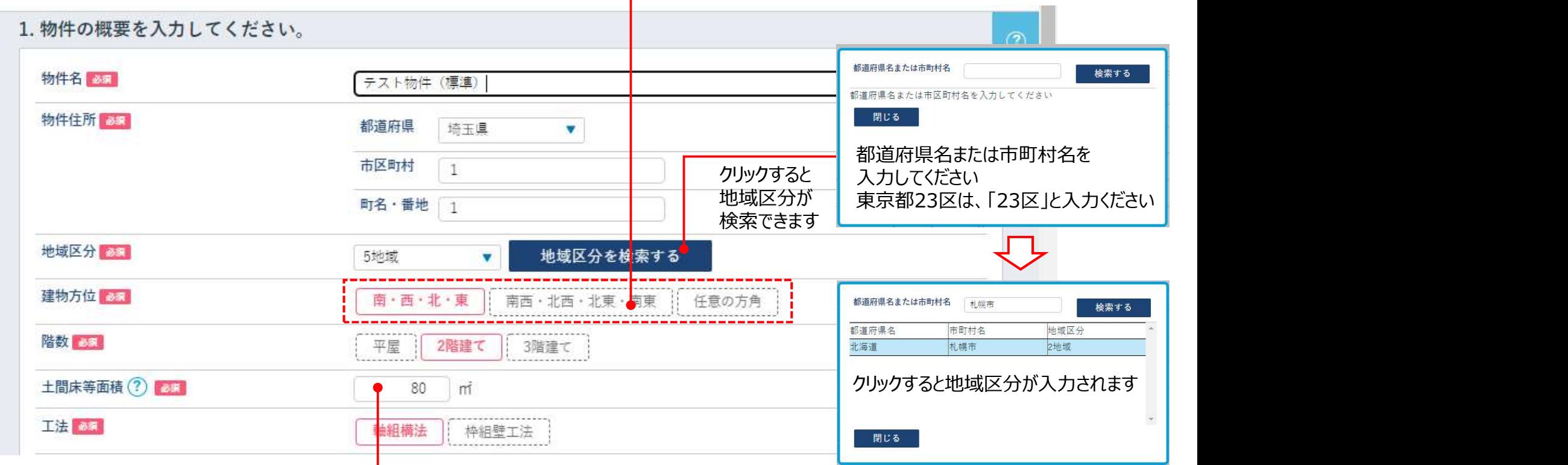

 $\mathbf{I}$ 

物件の土間床等面積の合計値を入力します 100分の1未満の端数を四捨五入した小数第二位までの 値で入力してください

■土間床等面積とは 床・基礎の断熱構造が「基礎断熱」の場合には、1Fの床面積を入力します。 床・基礎の断熱構造が「床断熱」もしくは「併用」の場合は、玄関・勝手口・浴室・その他について、 基礎断熱である場所の面積の合計値を入力します

#### それぞれの場所の断熱位置を選択します

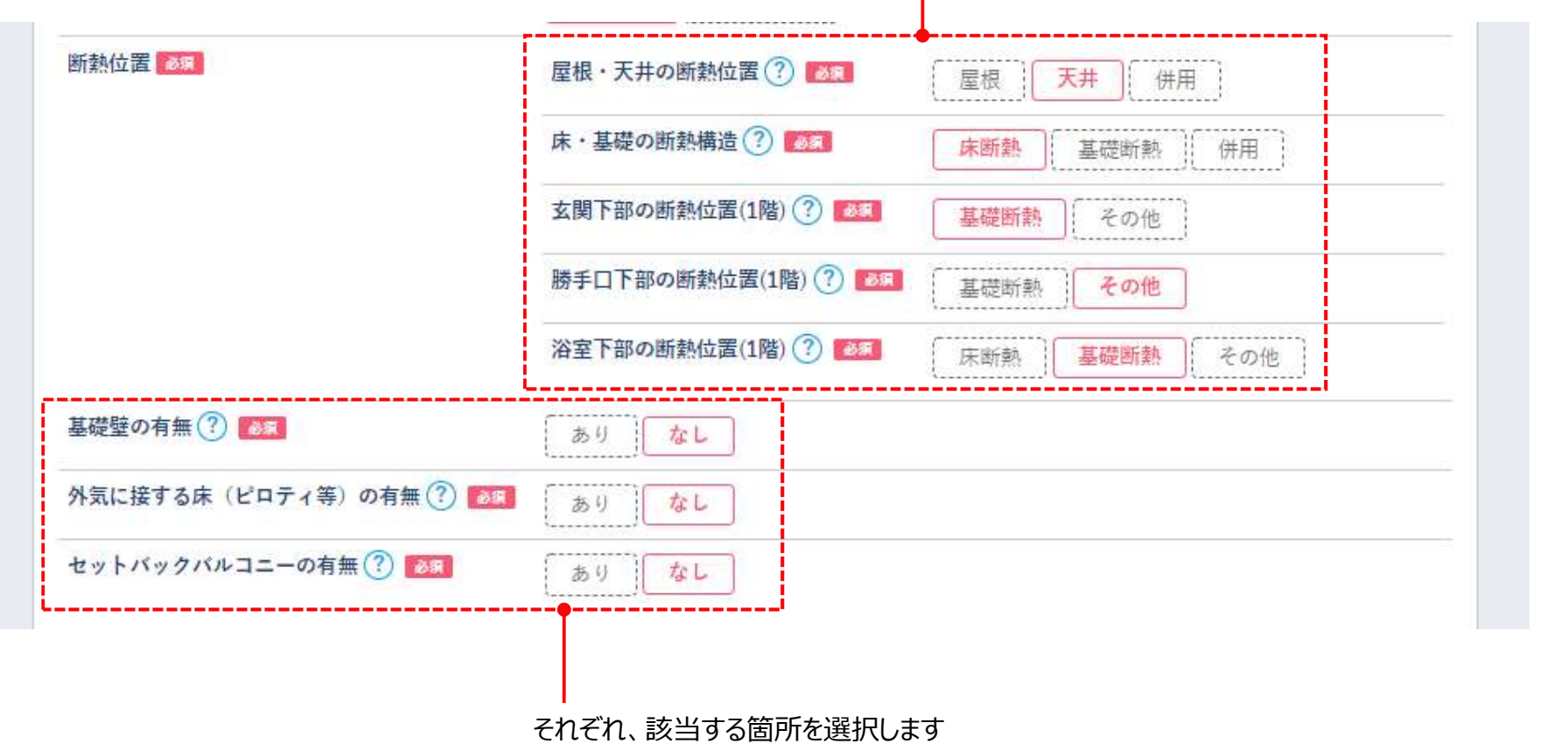

## 物件編集画面 (3) -屋根·天井、外壁、床

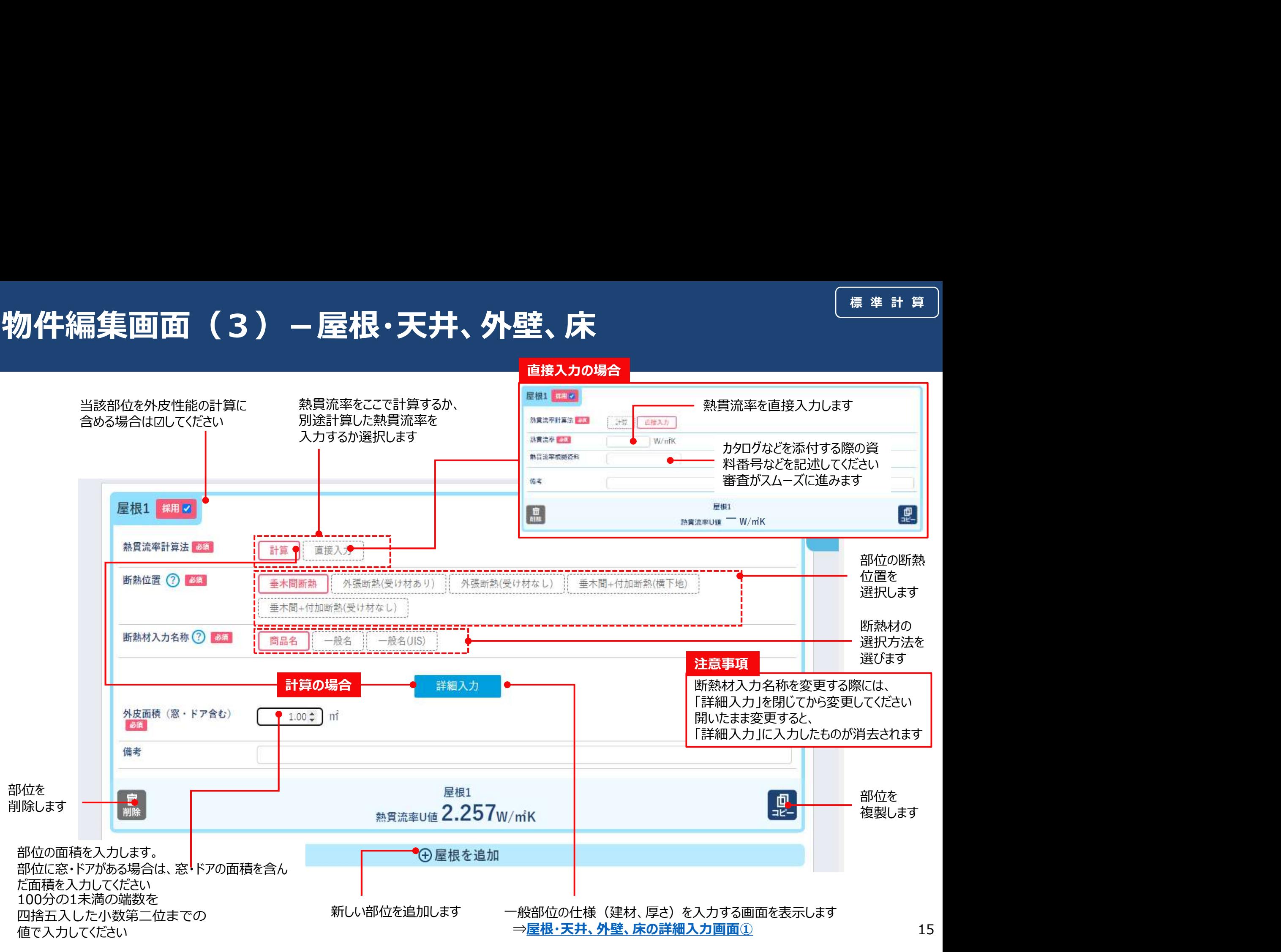

外壁、基礎壁の場合は、方位別に外皮面積を入力します 窓・ドアを含む外皮面積を入力してください - 100分の1未満の端数を

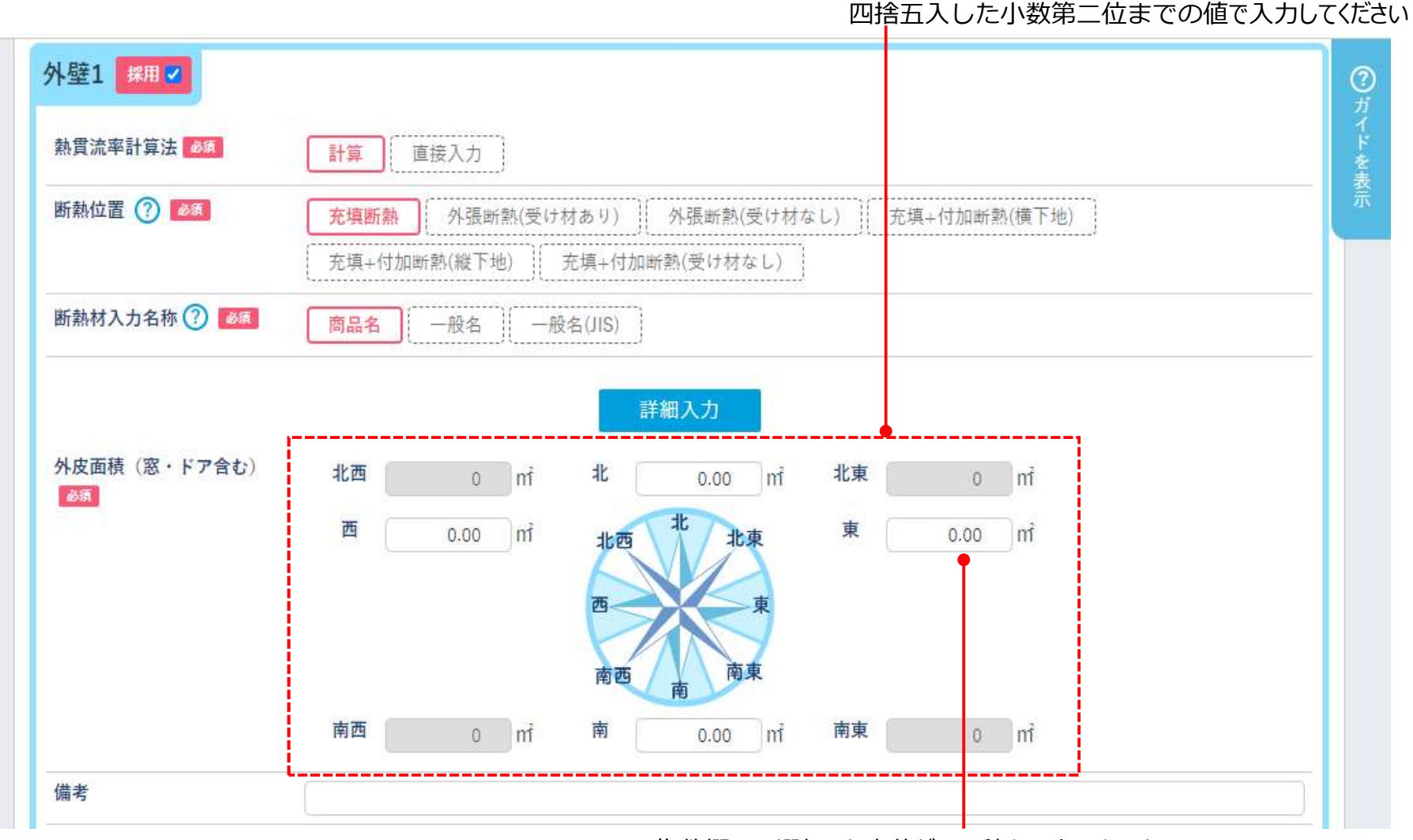

物件概要で選択した方位だけ面積を入力できます

#### 基礎壁の場合は、基礎壁の位置を選択します

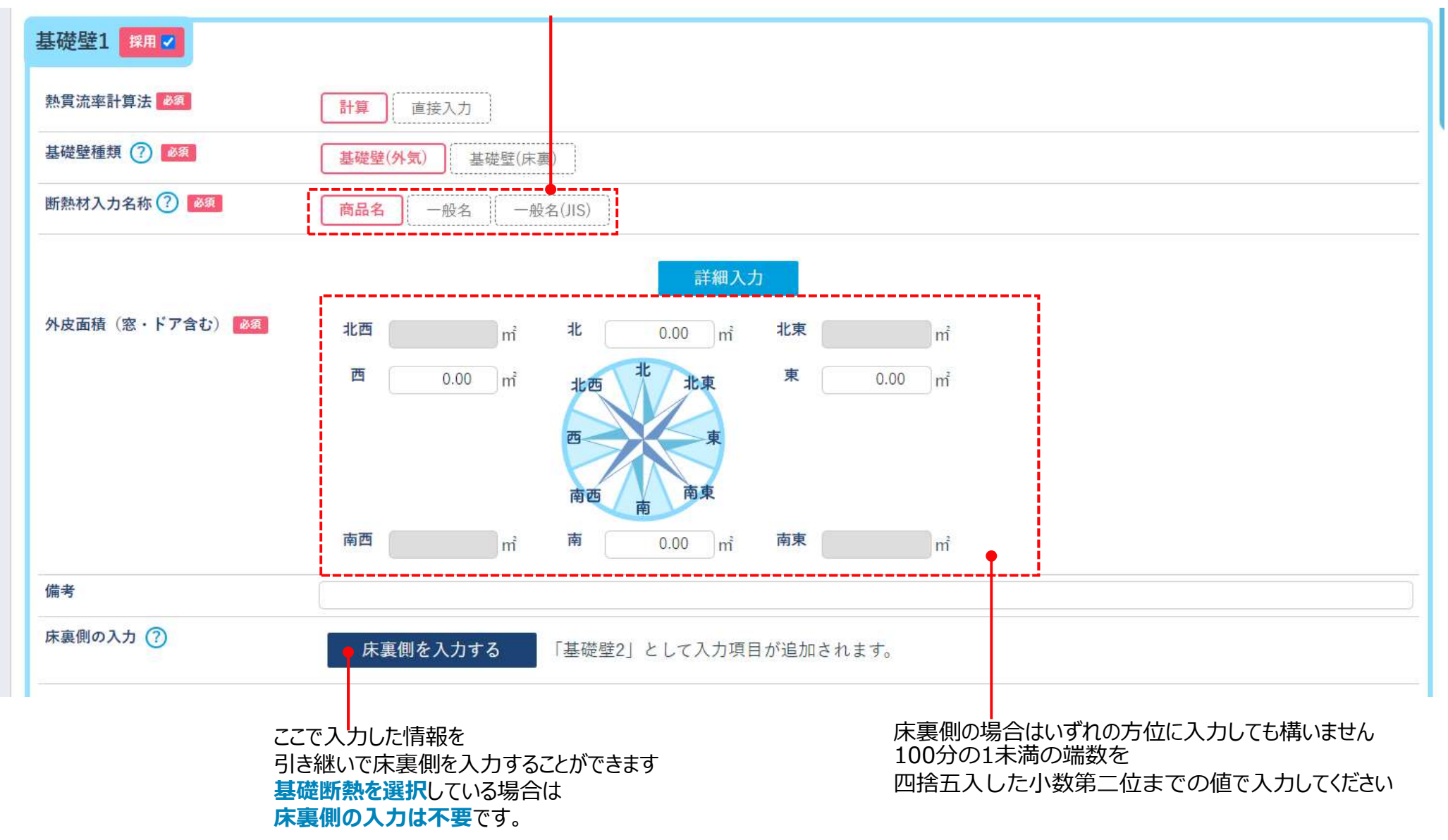

17

# 物件編集画面(6)-屋根·天井、外壁、床の詳細入力画面 $\dot{\mathbb{O}}$ 標 準 計 算

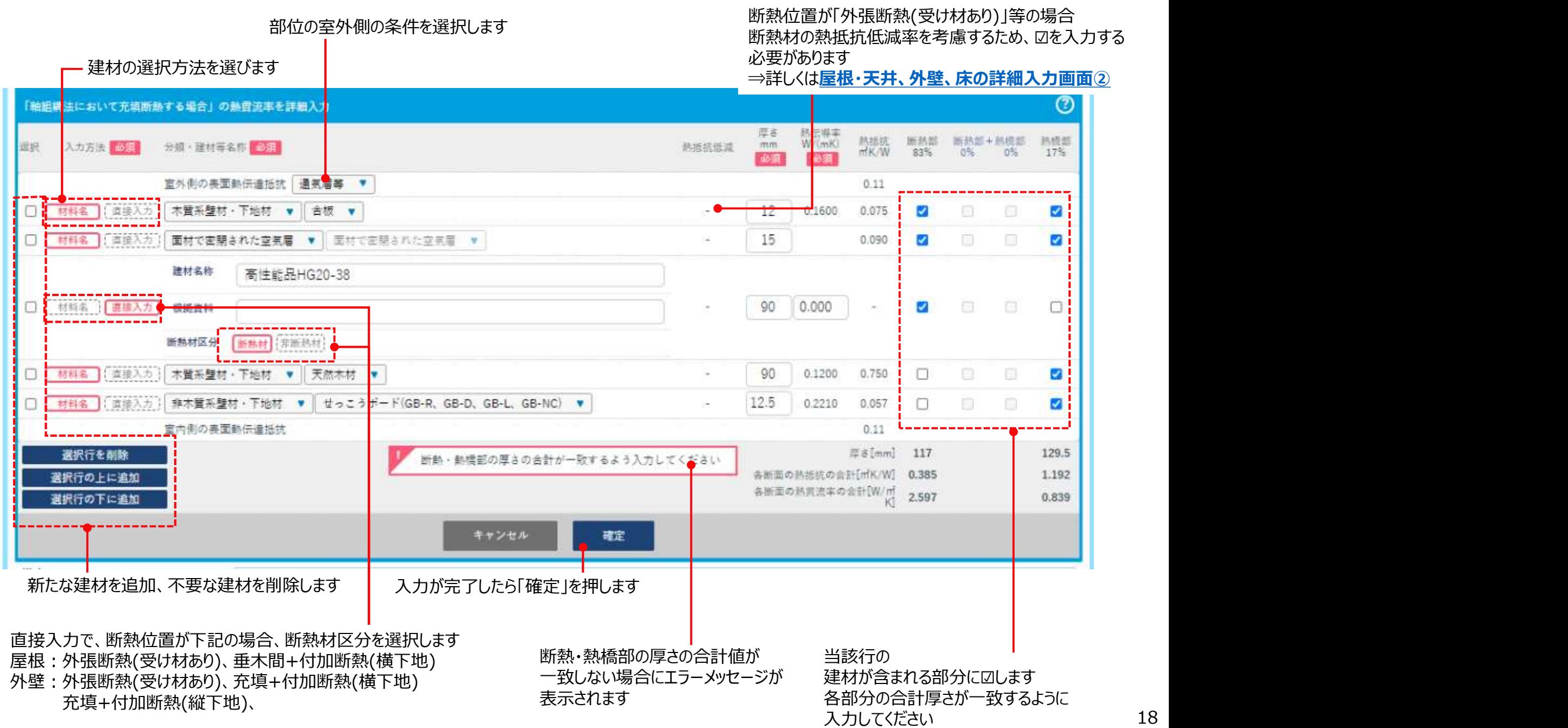

## 物件編集画面 (7) -屋根・天井、外壁、床の詳細入力画面②

#### 屋根:外張断熱(受け材あり)、垂木間+付加断熱(横下地) 断熱材の熱抵抗低減率を考慮するため 外壁:外張断熱(受け材あり)、充填+付加断熱(横下地)、充填+付加断熱(縦下地) 外張断熱部材・付加断熱部材の熱抵抗低減欄を を選択した場合、外張断熱部材・付加断熱部材の熱抵抗に0.9を乗じて計算する必要があります ☑します。断熱材の熱抵抗に0.9を乗じて計算します 外壁1 探用2 熱胃流率計算法 計算 直接入力 断熱位置 (?) 充填断轨 外張断熱(57/オ材あり) :1 外張断熱(受け材なし) :2 充填+付加断熱(横下地) : 充填+付加断熱(縦下地) 充填+付加断熱(受け材なし) 断熱材入力名称 (?) 商品名 一般名 一般名(JIS)  $\left( 7\right)$ 「軸組構法において充填+付加断熱(横下地)する場合」の熟費流率を詳細入力 港 入力方法 帮伝導率 助线机 **按熱說 按熱花 熱核部** 和植物  $mn$ **READ** 9道·連制等名称 201 熟甜味道 W/(mK) witk./W 83%  $0\%$   $0\%$ 17% 室外側の表面熱伝連抵抗 通気層等 ▼  $0.11$ 林料名 M 100 0.022 4.091 d **I** フェノールフォーム ▼ フェノールフォーム保温板1種2号 ▼  $\overline{\mathbf{v}}$ 广告接关方 材料名  $0.16$ 0.056 Ð 省接入方 **木質系塑材·下地材 ♥ 合板 ♥** -9  $\overline{\mathbf{v}}$ v. 材料名  $\Box$ | グラスウール ▼ || 高性能グラスウール断熱材40K相当 ▼  $\Box$ 100 0.034 2.941  $\overline{\mathbf{v}}$ п 富豪文力 林料名 木質系塑材·下地材 ▼ 天然木材 ▼ 100  $0.12$ 0.833  $\Box$ 街 語 **D** 黄藤文方 室内側の表面熱伝達抵抗  $0.11$ 厚a[mm] 209 209 選択行を削除 5.200 最祝行の上に追加 各面面の熱は抗の合計【mK/W】 7,308 最択行の下に追加 各断面の熱胃注率の合計(W/mk) 0.137  $0.192$ 当該行の キャンセル 確定 建材が含まれる部分に☑します

各部分の合計厚さが一致するように 入力してください

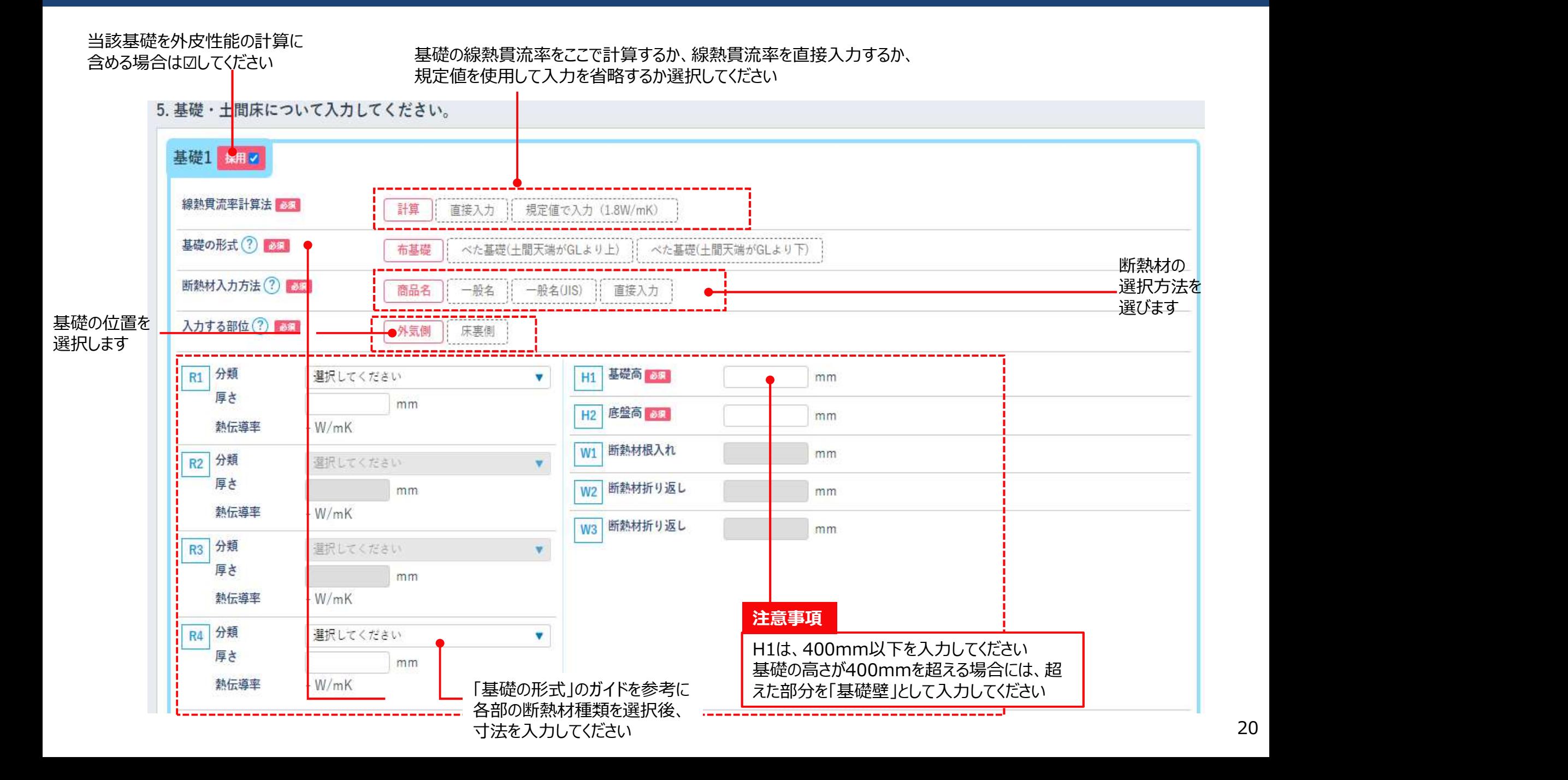

## 物件編集画面 (9) - 基礎②

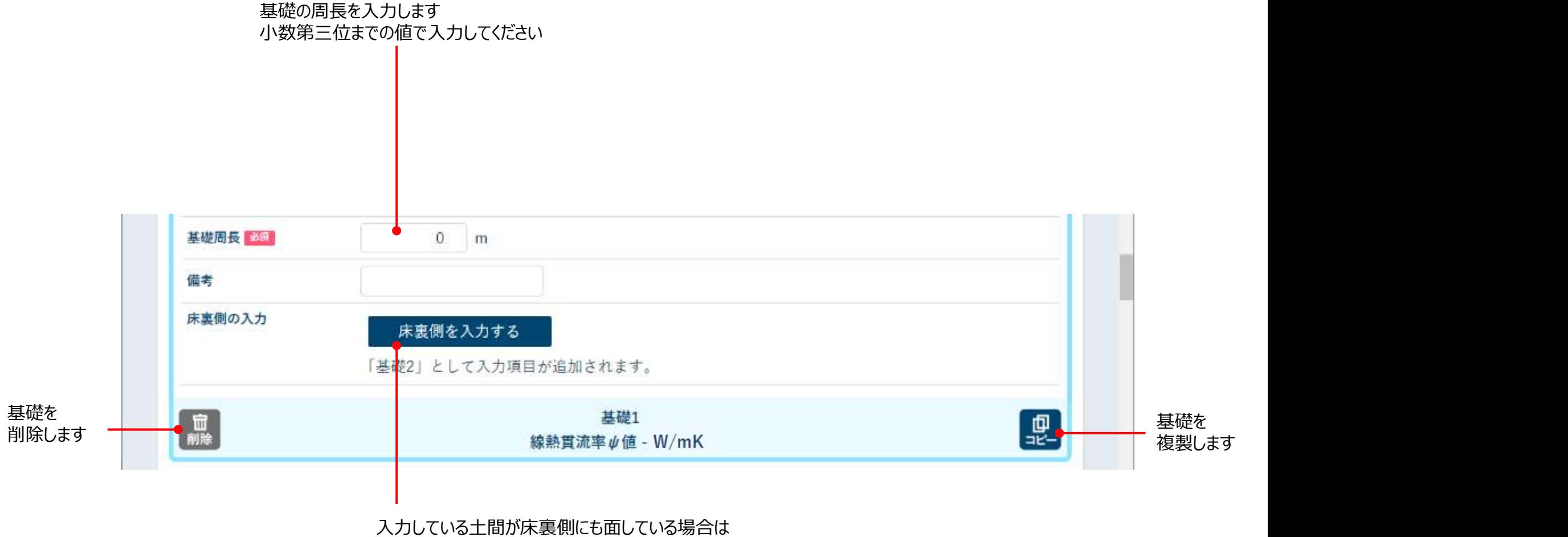

「床裏側を入力」をクリックしてください。ここで入力した情報を 引き継いで床裏側を入力することができます

#### 6. 窓について入力してください。

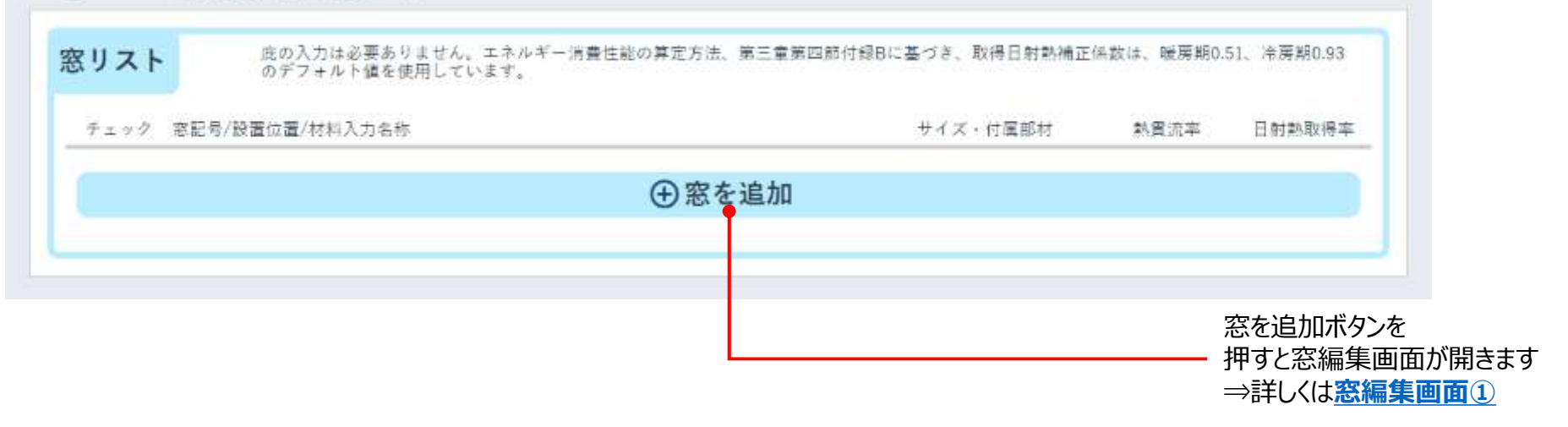

## 物件編集画面(11)-窓編集画面①

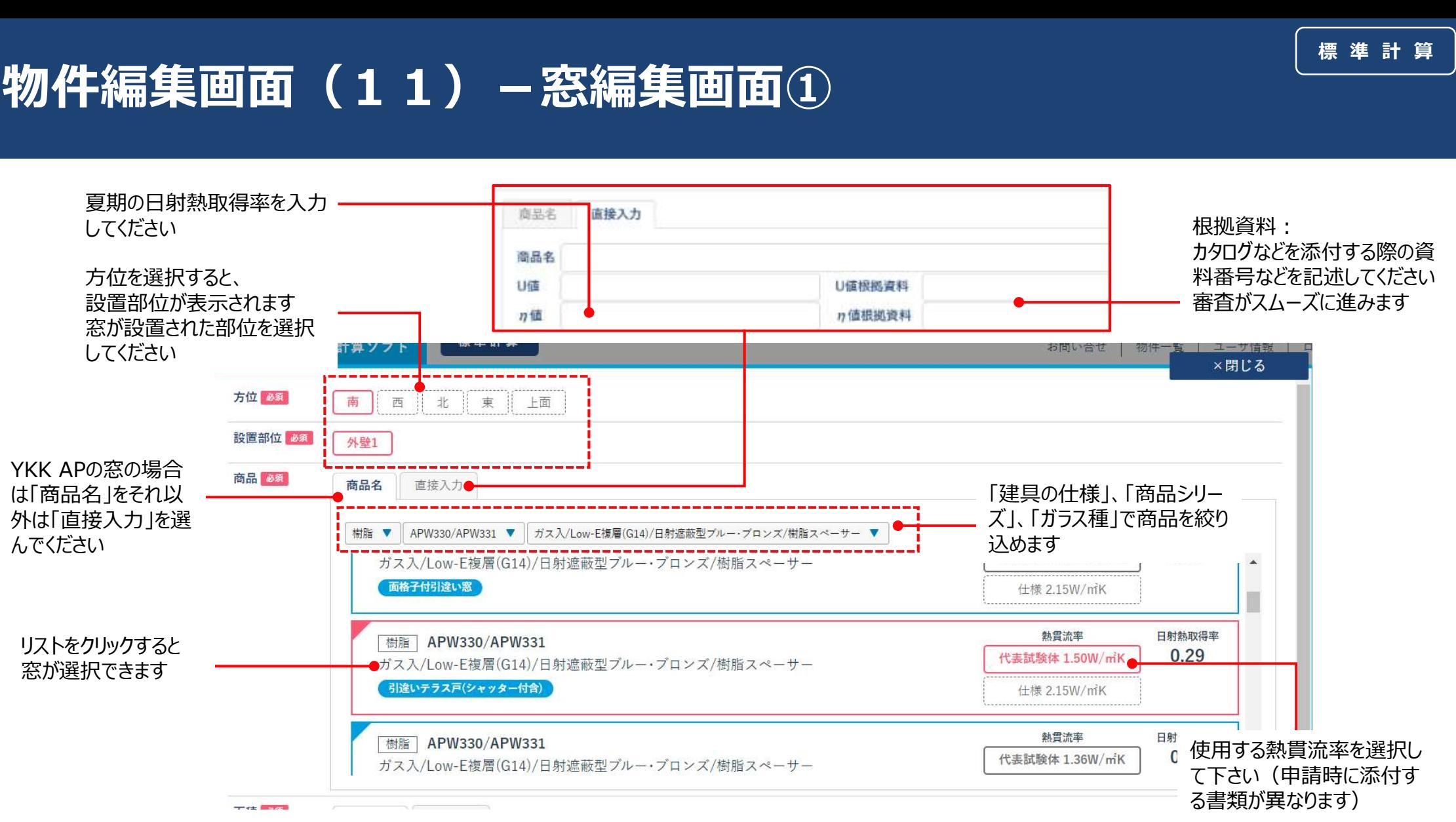

■代表試験体とは

商品・窓種ごとに熱貫流率、日射熱取得率を規定しており、YKK APホームページに性能値が公開されています

■什様とは

建具とガラスの組み合わせによって熱貫流率を規定しています。代表試験体よりも熱貫流率が大きく設定される傾向があります

■熱貫流率について

熱貫流率は、ガラスの厚さ・種類(一般・合せ・Low-Eガラスカラー等)と中空層の厚さの組み合わせにより、

中空層の厚さが同じでも熱貫流率が同じにはならない組み合わせが存在します

その場合は、熱貫流率の数値が大きい方の数値を表記するようにいたしておりますので、自己適合宣言付属書の値と一致しない場合もございます

## 物件編集画面(12)-窓編集画面②

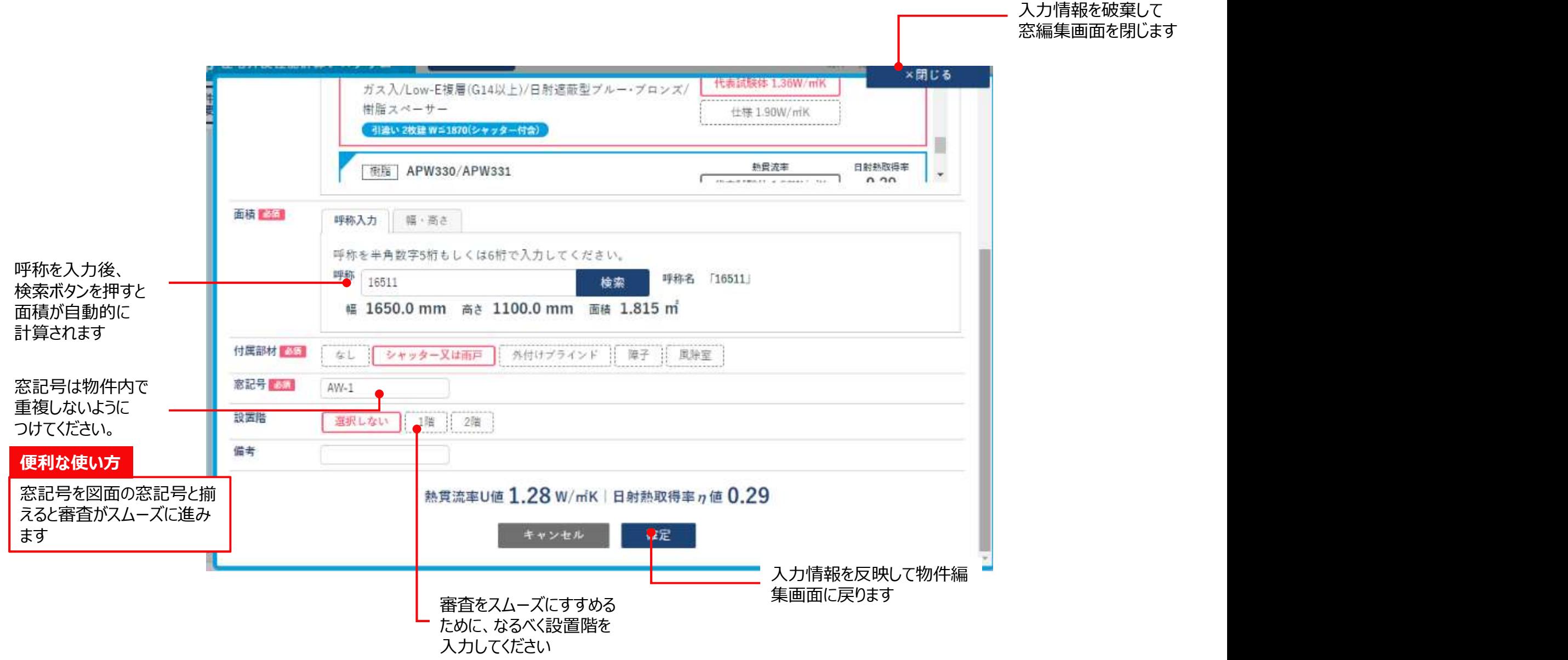

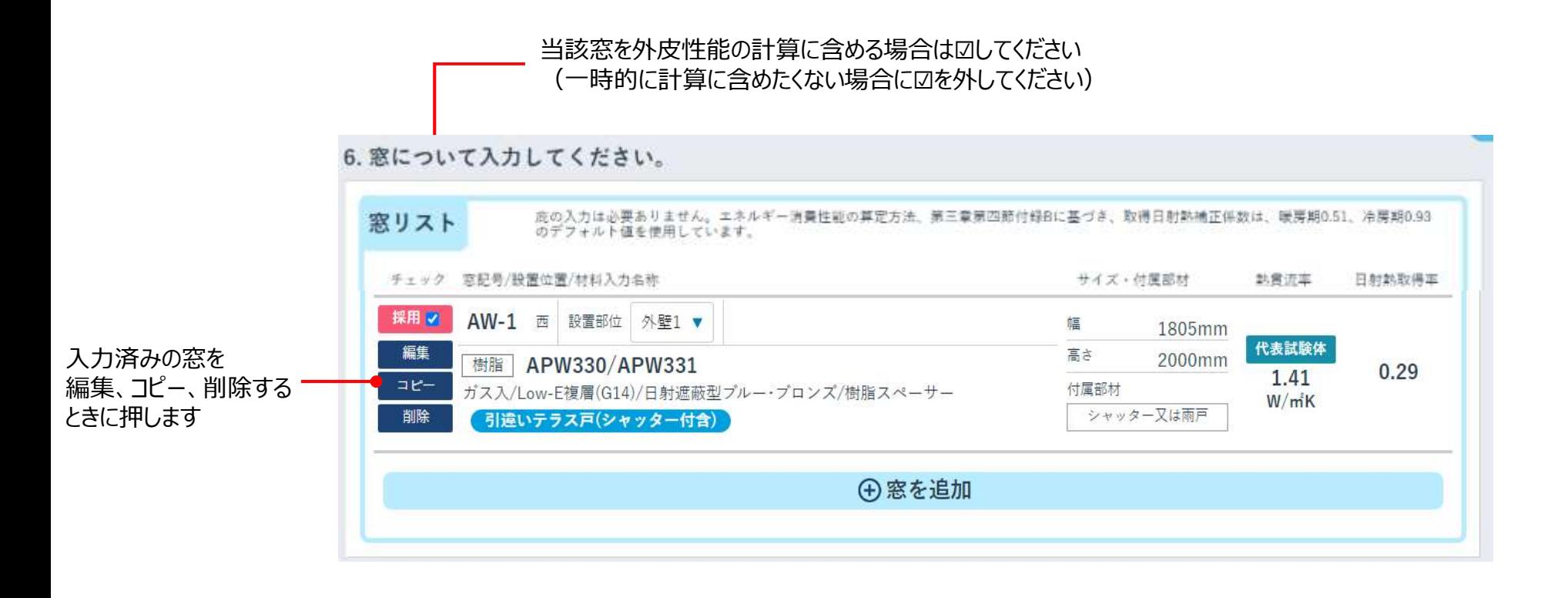

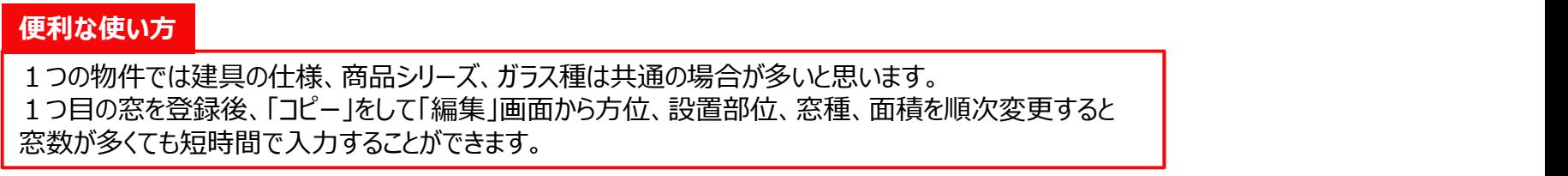

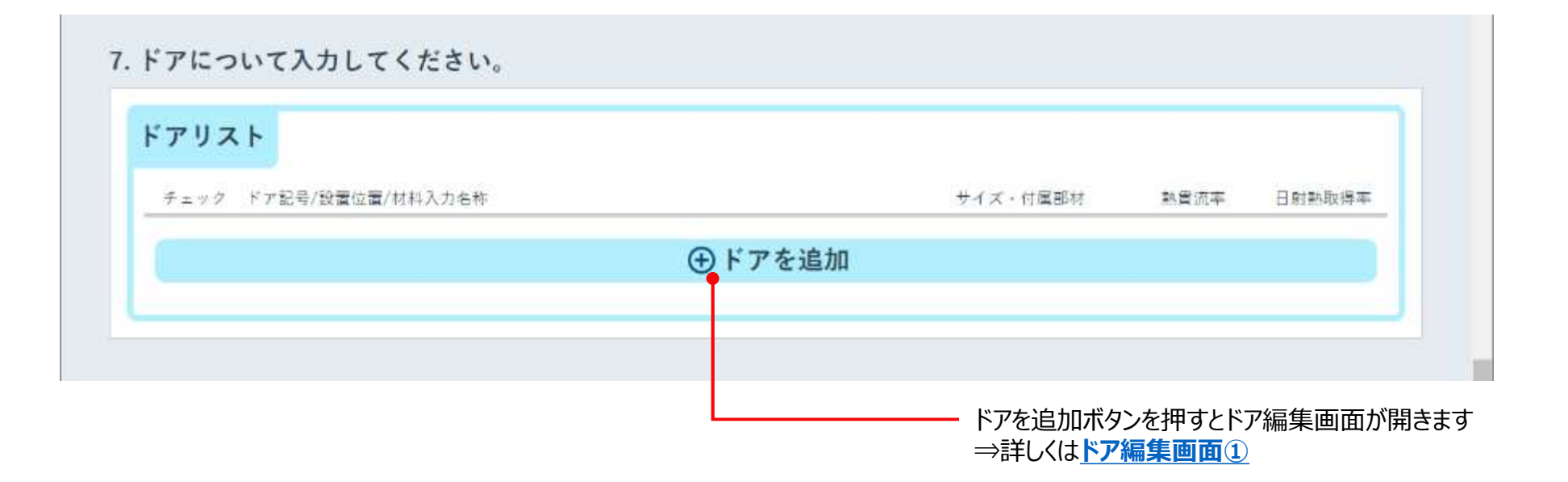

## 物件編集画面 (15) - ドア編集画面①

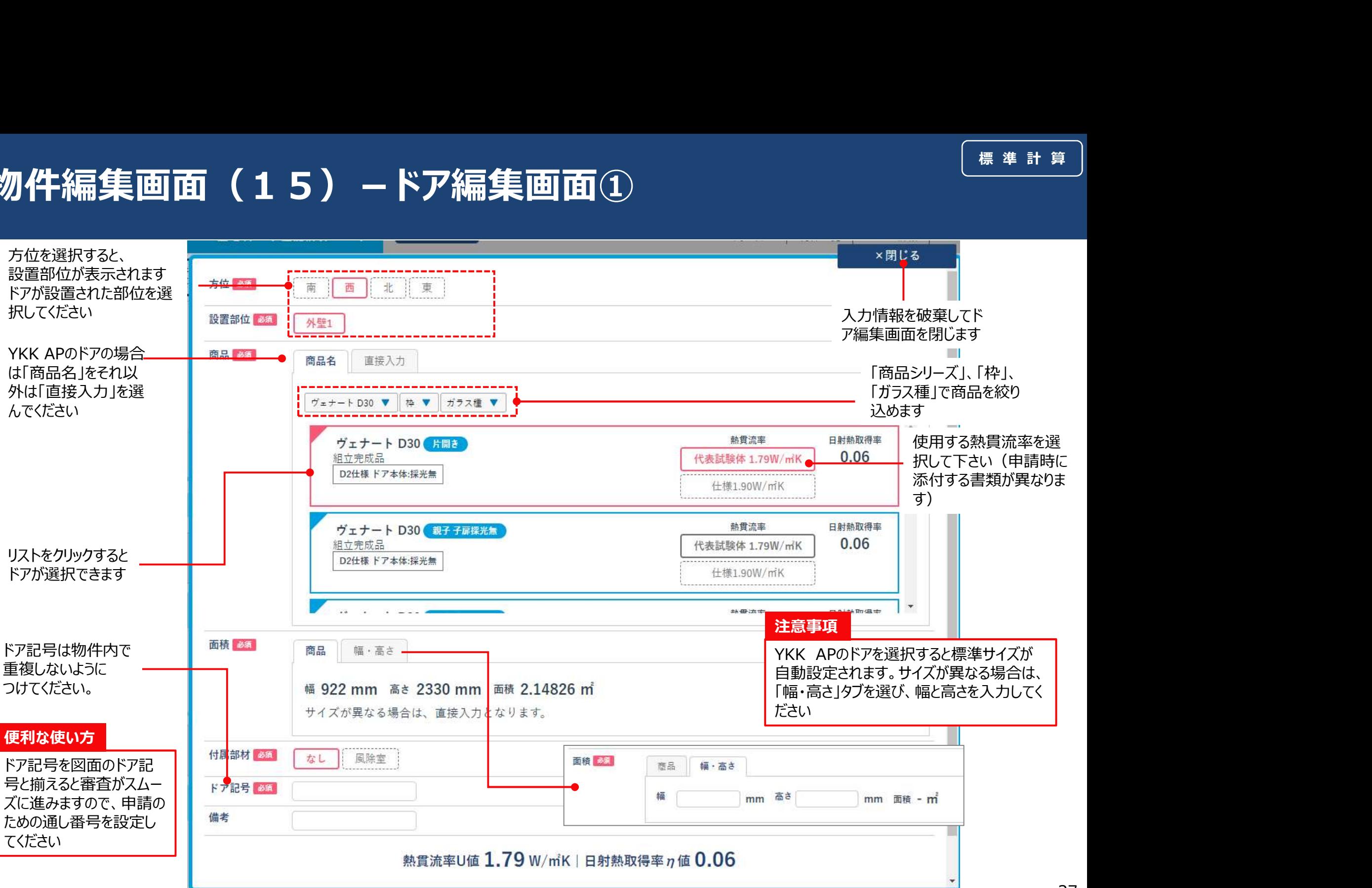

## 物件編集画面 (16) - ドア編集画面2

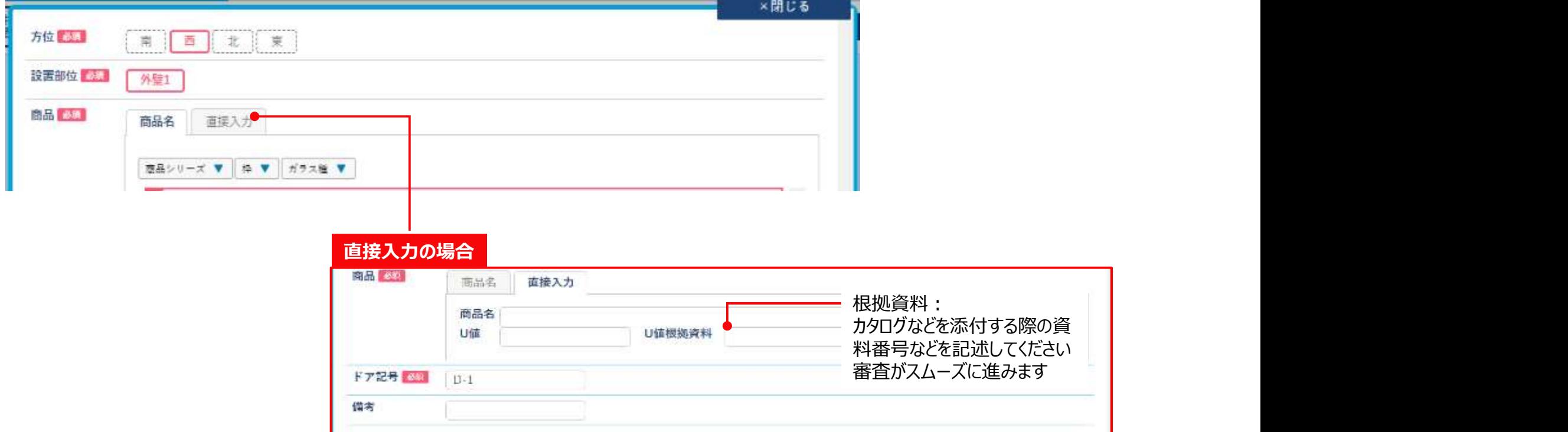

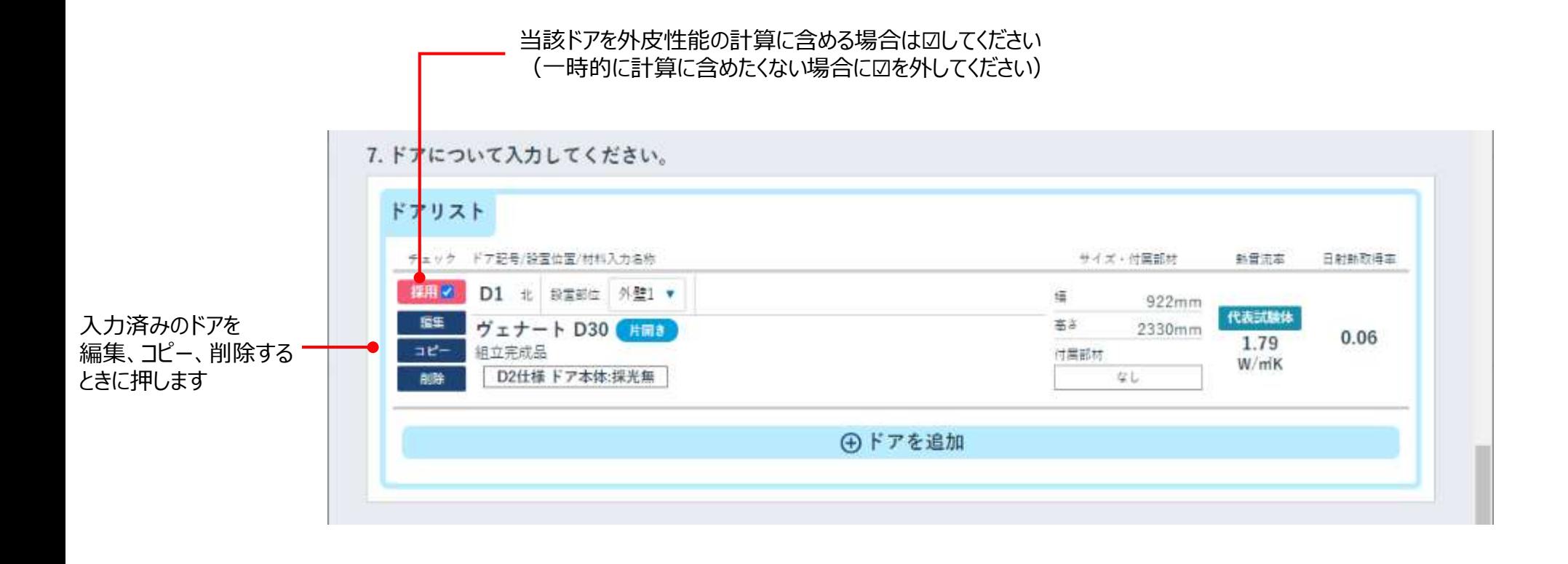

## 計算(1)-計算実行①

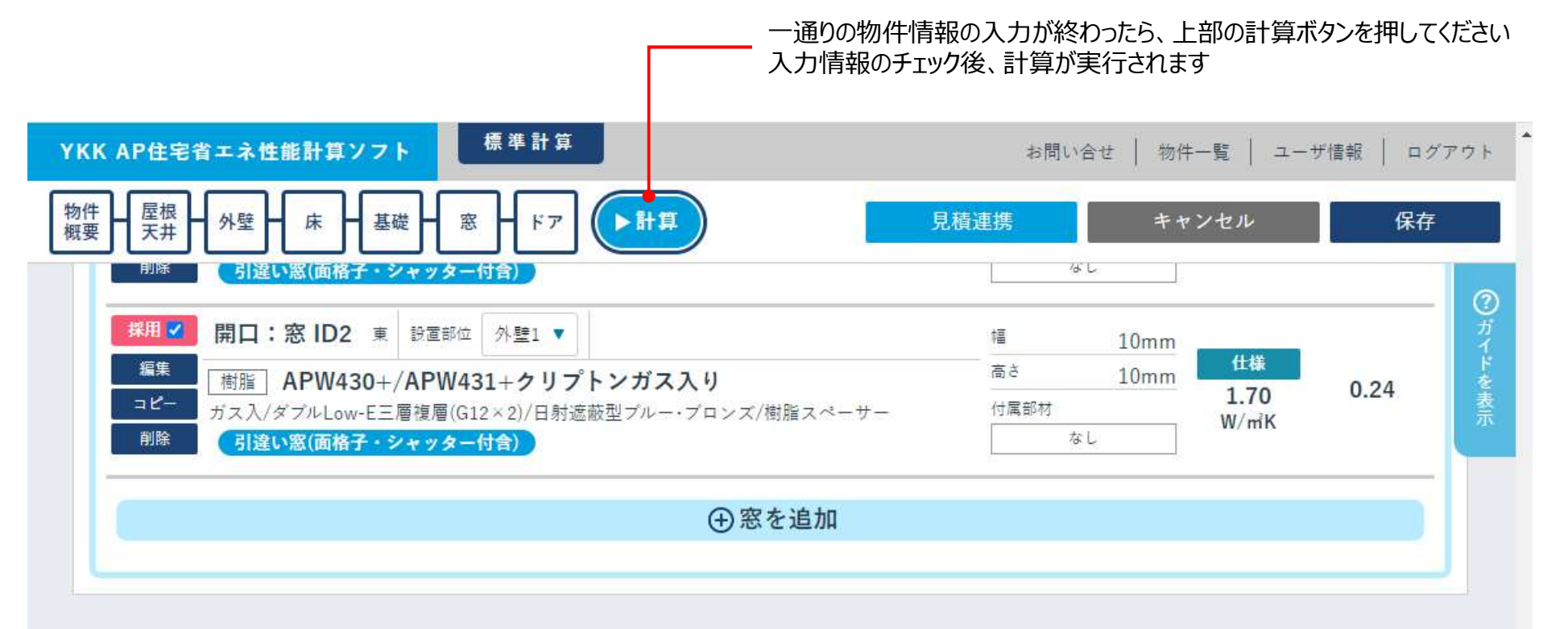

#### 7.ドアについて入力してください。

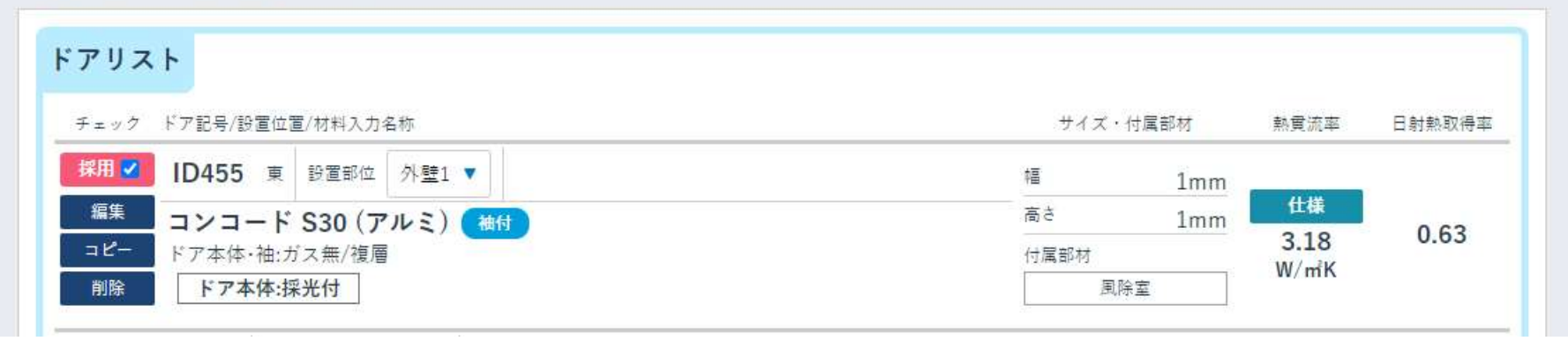

## 計算(2)-計算実行②

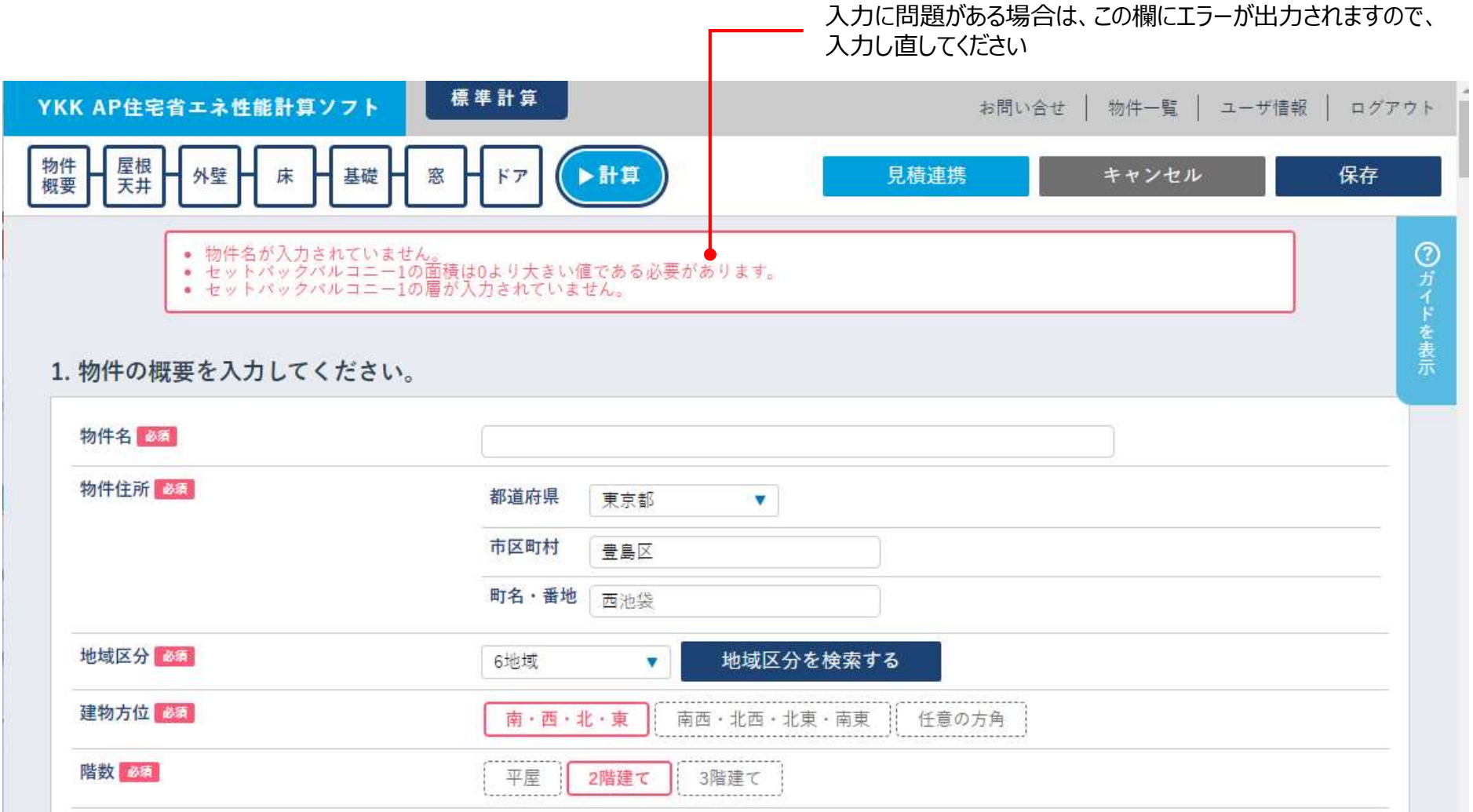

# 計算(3)-計算結果確認(外皮性能計算結果と判定結果)

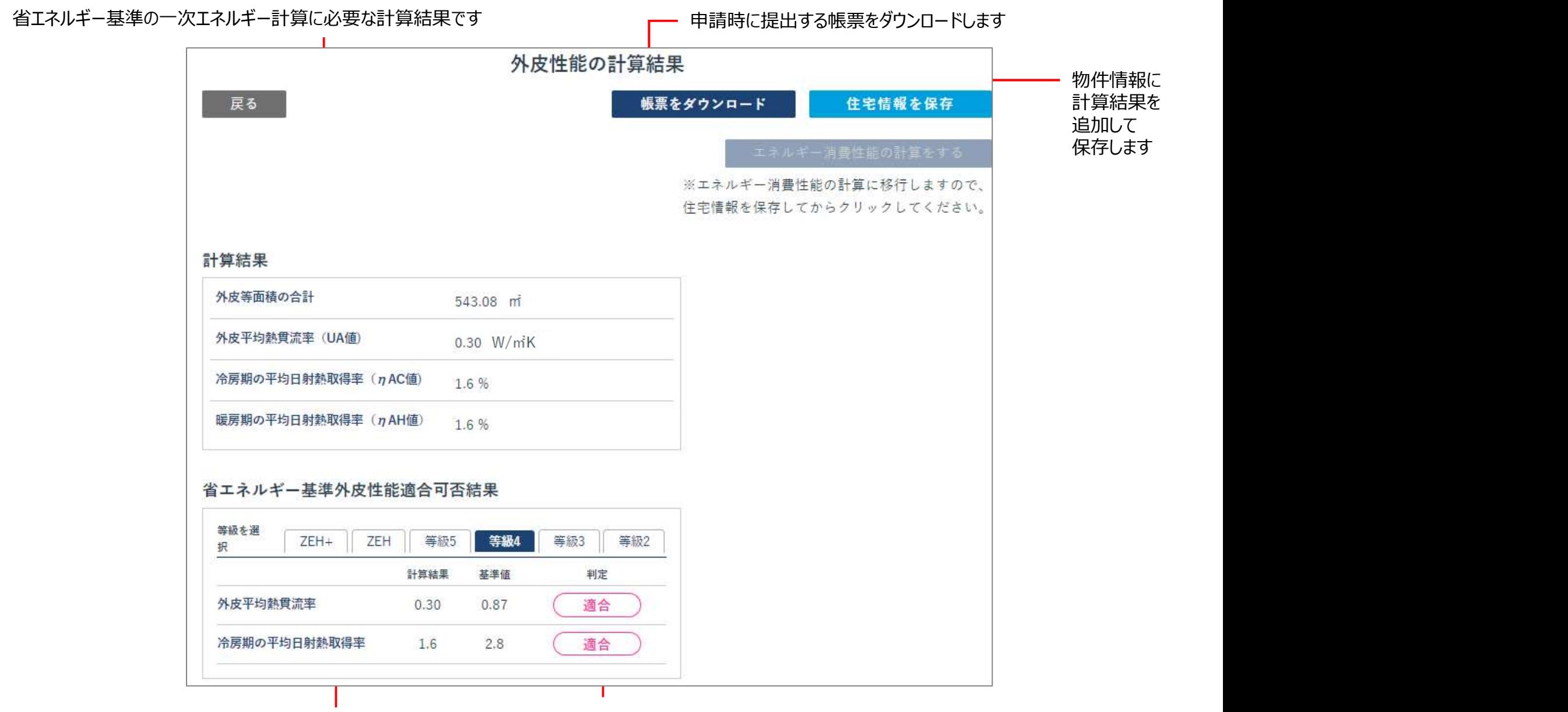

物件の外皮性能と比較する基準を選択します 外皮計算結果の適合判定結果です

## 計算(4)-計算結果確認(方位ごとの詳細計算結果)

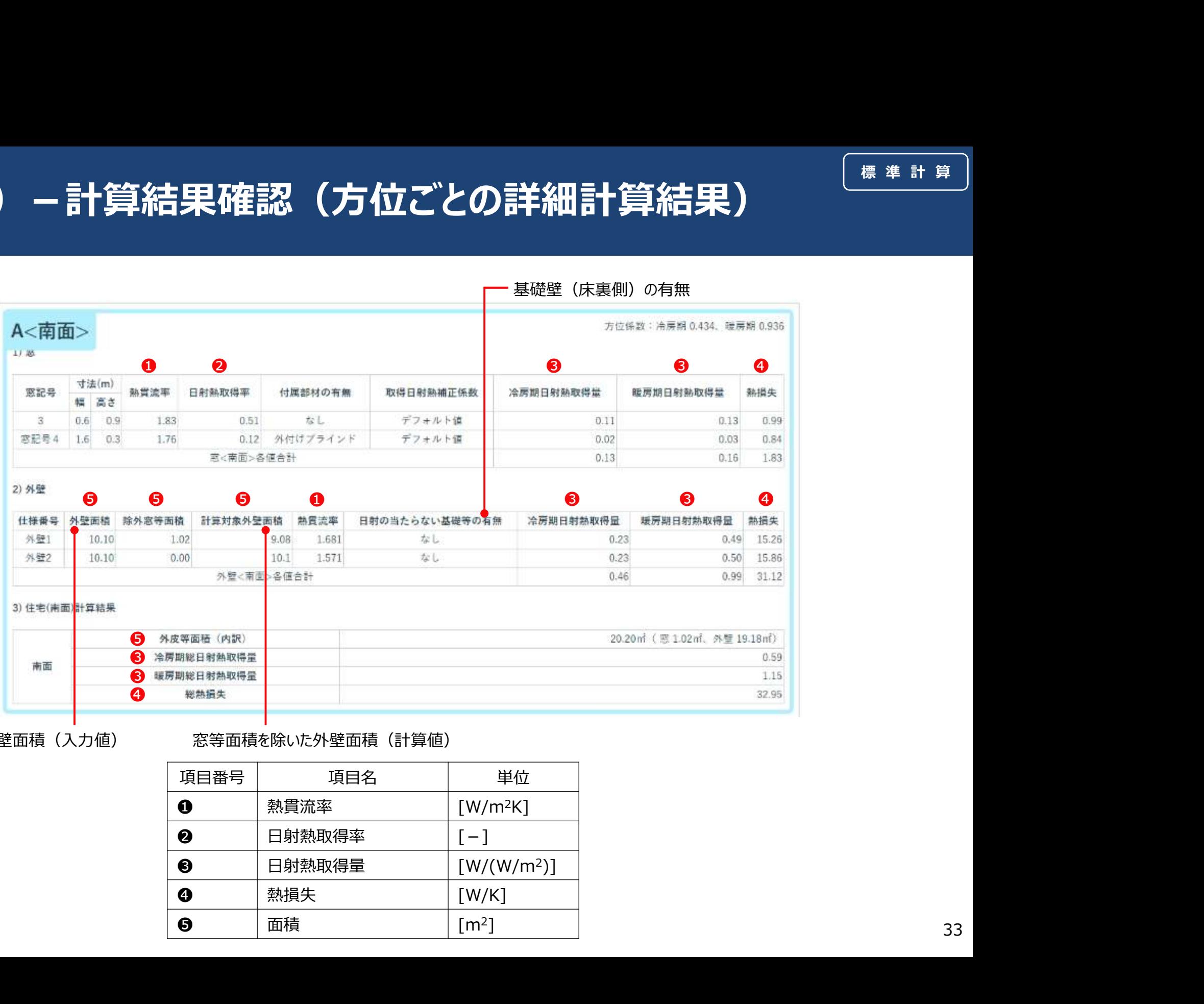

窓等面積を含んだ外壁面積(入力値) 窓等面積を除いた外壁面積(計算値)

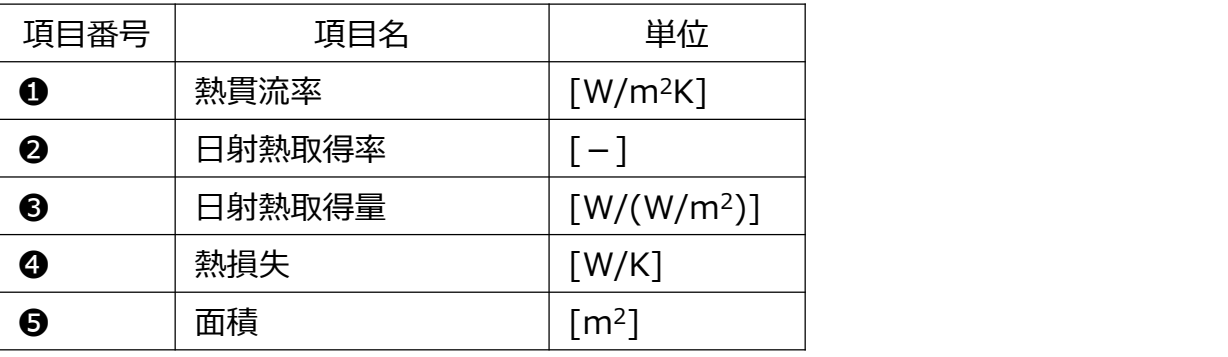

## 計算(5)-計算結果確認(基礎の詳細計算結果)

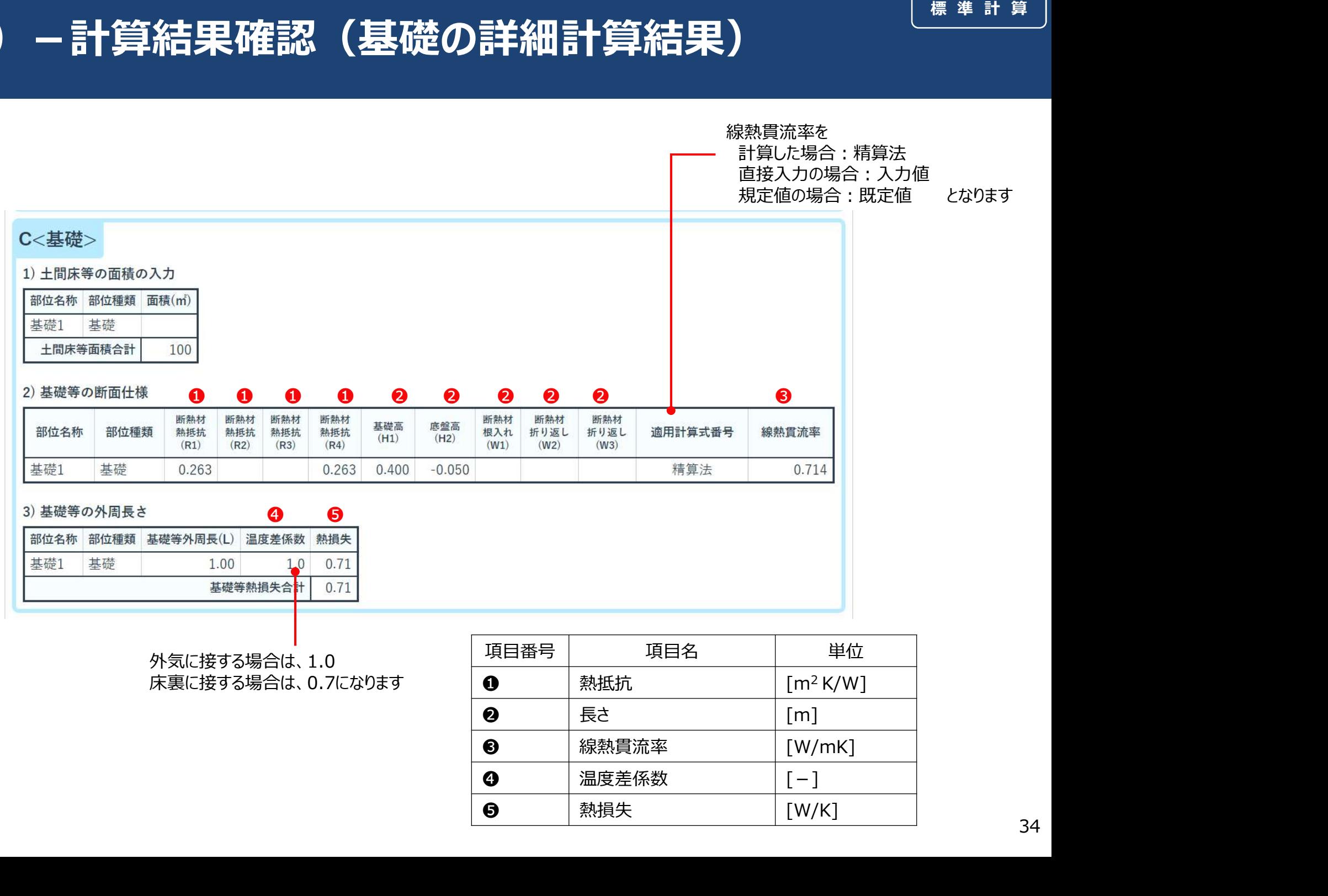

外気に接する場合は、1.0 床裏に接する場合は、0.7になります

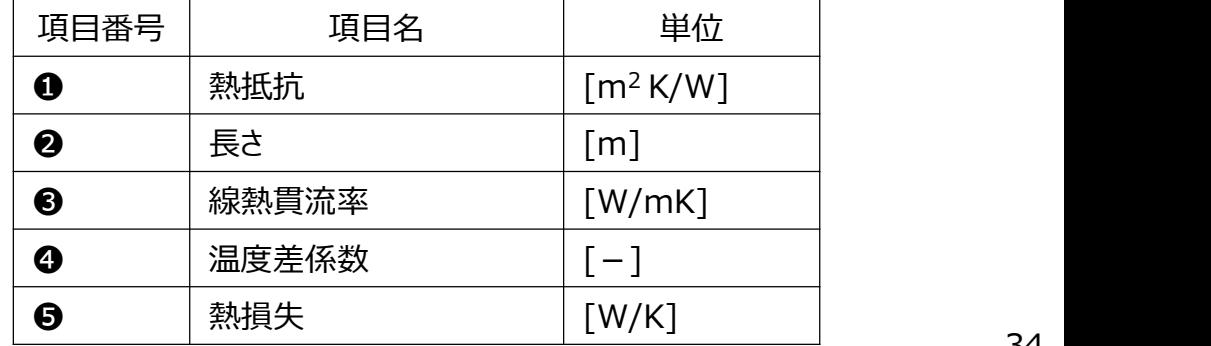

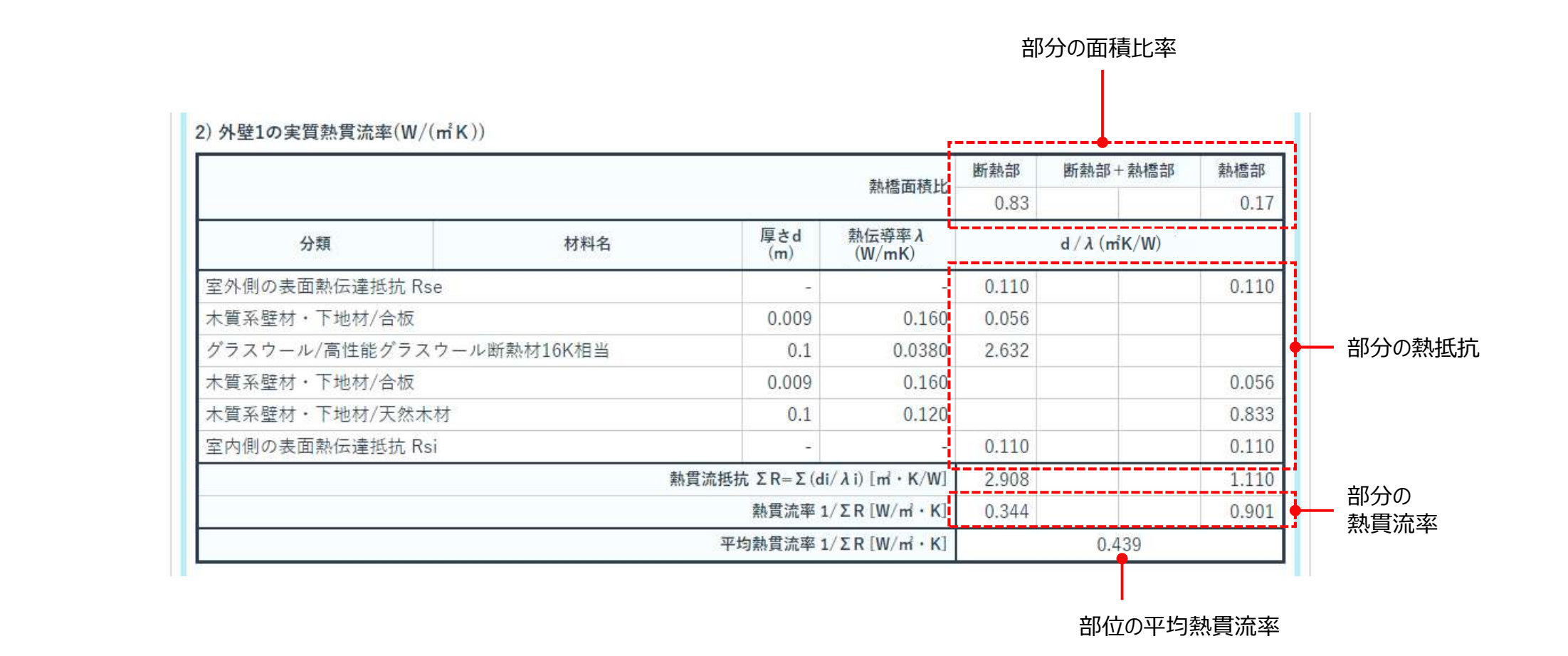

## 計算(7)-計算結果確認(窓等の計算結果)

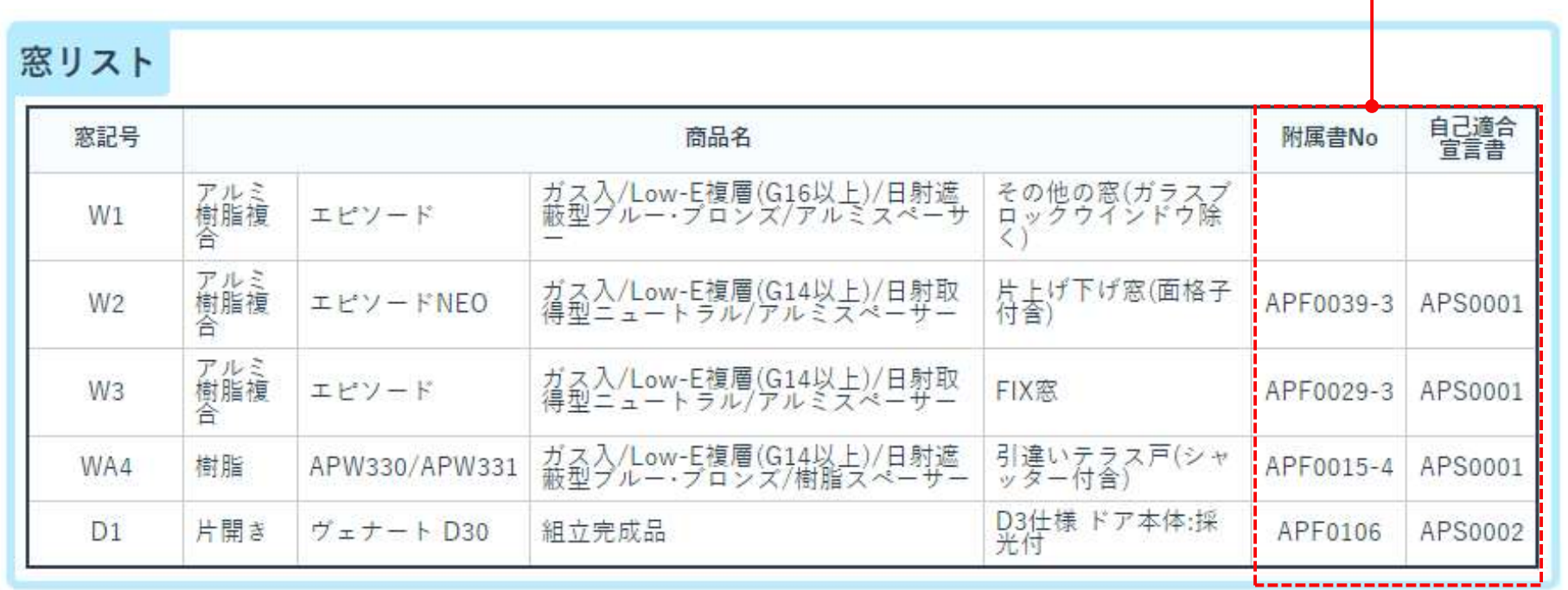

添付する書類のリンクは「帳票ダウンロード」ページからダウンロードできます ⇒詳しくは帳票作成-ダウンロード画面 Ⅰ

申請時に、欄に記載の附属書、自己適合宣言書を添付してください

## 帳票作成-ダウンロード画面

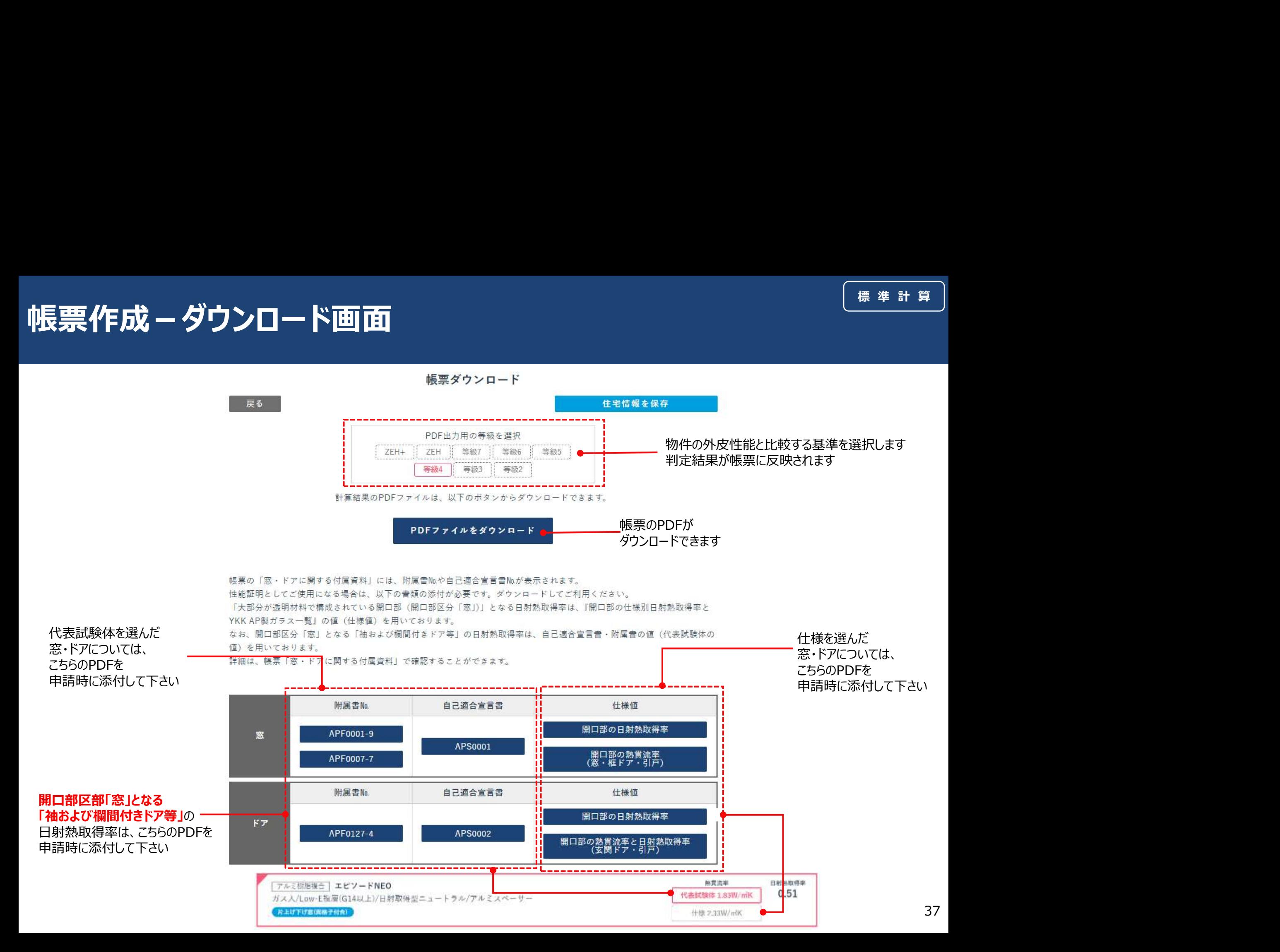

# 帳票-窓・ドアに関する付属資料① 票 ― 窓・ドアに関する付属資料①<br>■「窓・ドアに関する付属資料」シート の見方<br><sub>®「<sup>たま合に表記されます。</sup></sub>

【設置階】

【熱貫流率】

- 『建築研究所技術情報』の「2. エネルギー消費性能の算定方法 / 2.1 算定方法 / 第三章 暖冷房負荷と外皮性能 /第三節 熱貫流率及び線熱貫流率」に基づき、以下の値を用いております。
- 尚、\*1を使用した熱貫流率の一部には、ガラスの厚さ・種類(一般・合せ・Low-E膜色等)と中空層の厚さの組み合わせにより、中空層の厚さが同じでも熱貫流率が同じにはならない組み合わせが存在します。
- その場合は、熱貫流率が大きい方の数値を表記するようにしておりますので、自己適合宣言書 附属書の値と一致しない場合もございます。(⇒詳しくは、別紙「熱貫流率が自己適合宣言書 附属書の値と一致しない例」参照)
- \*1 自己適合宣言書·附属書 (スペーサーの材質については、ガラス種の列でご確認ください)

\*2 『「建具とガラスの組み合わせ」による開口部の熱貫流率』

\*3 直接入力:根拠資料は窓種の列をご確認ください

【日射熱取得率】

『建築研究所技術情報』の「2. エネルギー消費性能の算定方法 / 2.1 算定方法 / 第三章 暖冷房負荷と外皮性能 / 第四節 日射熱取得率」に基づき、以下の値を用いております。

\*4 自己適合宣言書·附属書

\*5 『開口部の仕様別日射熱取得率とYKK AP製ガラス一覧』

\*6 0.034×1 (外気側表面に応じた係数) ×U (熱貫流率)

\*7 直接入力:根拠資料はガラス種の列をご確認ください

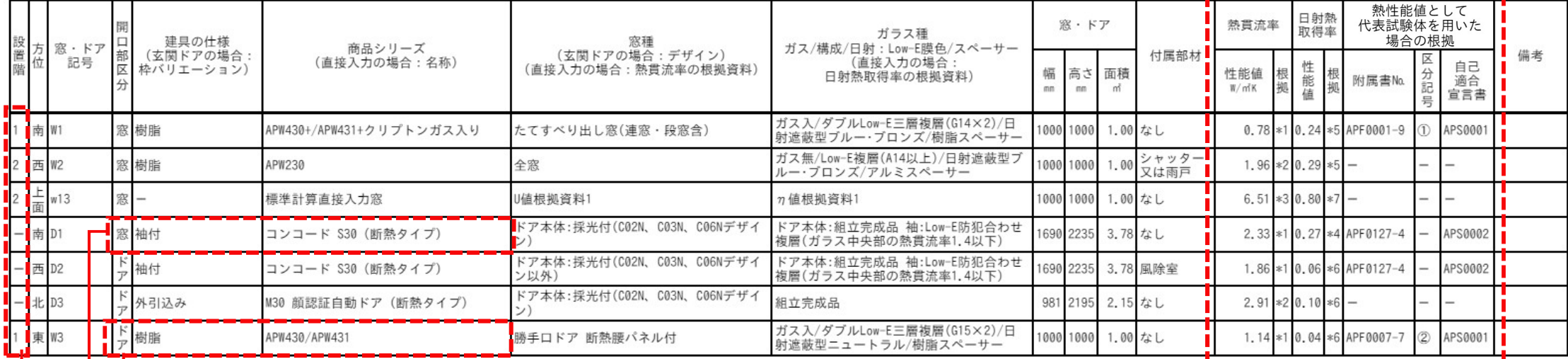

次ページで説明

----------------

ドアで入力しても「大部分が透明材料」で構成されている場合、「窓」 窓で入力しても「大部分が不透明材料」で構成されている場合、「ドア」と区分されます

窓の設置した階が表示されます 設置した階を選択しない場合は「ー」で表示されます

## 帳票-窓・ドアに関する付属資料2

#### ま、一窓・ドアに関する付属資料②<br>■「窓・ドアに関する付属資料」シート の見方 <sub>熱買流率の性能値として「代表試験体を用いた場合」、</sub><br>- 「<sub>熱貫流率」</sub> 最強度をして、 トーナー 開口部区分がドア」の場合、代表試験体を用いた場合」、<br>- 「<sub>熱貫流率」</sub> 世界の機能値として、 トーナー 開口部区分がドア」の場合、代表試験体を用いても区分記号は表示されません<br>- 「熱貫流率」 <sup>日射熱</sup>(代表試験合の根拠 <mark>く)</mark><br>全人<br>無票に附属書No.、区分記号、自己適合宣言書が表示されます<br>順票に附属書No.、区分記号、自己適合宣言書が表示されます<br>開口部区分が「ドア」の場合、代表試験体を用いても区分記号は表示されません<br>区分記号は附属書の「■ ガラス構成ごとの開口部の熱貫流率区分・開口部の日射熱取得率」<br>または「■開口部の熱貫流率 性能一覧」に記載されています<br>熱貫流率の一部には、ガラスの厚さ・種類(一般・合せ・Low-E膜色等)と<br>中空層の厚 <mark>く</mark><br>熱貫流率の性能値として**「代表試験体を用いた場合」**、<br>帳票に附属書No.、区分記号、自己適合宣言書が表示されます<br>開口部区分が「ドア」の場合、代表試験体を用いても区分記号は表示されません<br>区分記号は附属書の「■ ガラス構成ごとの開口部の熱貫流率区分・開口部の日射熱取得率」<br>または「■開口部の熱貫流率 性能一覧」に記載されています<br>中空層の厚心の組み合わせによりラスの厚さ・種類(一般・合せ・Low-E膜色等)と<br>ならない組み合 **や)(2)**<br>熱買流率の性能値として**「代表試験体を用いた場合」**、<br>帳票に附属書No.、区分記号、自己適合宣言書が表示されます<br>開口部区分が「ドア」の場合、代表試験体を用いても区分記号は表示されません<br>因分記号は附属書の「■ ガラス構成ごとの開口部の熱買流率区分・開口部の日射熱取得率」<br>または「■開口部の熱買流率 性能一覧」に記載されています<br>熱買流率の一部には、ガラスの厚さ・種類(一般・合せ・Low-E膜色等)と<br>中空層の厚さの **や)(2)**<br>熱質流率の性能値として**「代表試験体を用いた場合」**、<br>帳票に附属書No.、区分記号、自己適合宣言書が表示されます<br>開口部区分が「Fア」の場合、代表試験体を用いても区分記号は表示されません<br>開口部区分が「Fア」の場合、代表試験体を用いても区分記号は表示されません<br>区分記号は附属書の「■ ガラス構成ごとの開口部の熱貫流率区分・開口部の日射熱取得率」<br>または「■開口部の熱貫流率 性能一覧」に記載されています<br>熱質流率の一部 開口部区分が「ドア」の場合、代表試験体を用いても区分記号は表示されません 区 性能 自己 根 分 性能值 根 附属書No. 適合 拠 記  $W/mK$ 店 宣言書 号 熱貫流率の一部には、ガラスの厚さ・種類(一般・合せ・Low-E膜色等)と 中空層の厚さの組み合わせにより、中空層の厚さが同じでも熱貫流率が同じには<br>ならない組み合わせが存在します ⇒ 詳しくは、  $0.78*10.24*5$  APF0001-9  $\circled{1}$ APS0001 1.96 \*2 0.29 \*5 6.51  $*30.80*7$  – ۰ 申請時に、欄に記載の附属書、自己適合宣言書を添付してください 2.33 \*1 0.27 \*4 APF0127-4 APS0002 添付する書類のリンクは「帳票ダウンロード」ページからダウンロードできます 1.86 \*1 0.06 \*6 APF0127-4 APS0002 PDF出力用の等級を選択  $2.91 * 20.10 * 6 -$ ZEH+ | ZEH | 等級7 | 等級6 | 等級5 等級4 等級3 等級2 1.14 \*1 0.04 \*6 APF0007-7  $(2)$ APS0001 計算結果のPDFファイルは、以下のボタンからダウンロードできます。 PDFファイルをダウンロード 帳票の「窓・ドアに関する付属資料」には、附属者Naや自己適合官言者Naが表示されます。 性能証明としてご使用になる場合は、以下の書類の添付が必要です。ダウンロードしてご利用ください。 「大部分が透明材料で<mark>書成されている開口部(開口部区分「窓」)」となる日射熱取得率は、『開口部の仕様別日射熱取得率と</mark> YKK AP製ガラス一覧』の値 (仕様値) を用いております。 なお、開口部区分「窓」となる「袖および欄間付きドア等」の日射熱取得率は、自己適合宣言書・附属書の値(代表試験体の 値) を用いております 詳細は、帳票「窓・ド<mark>ァに関する付属資料」で確認することができます。</mark> 附属書No. 自己適合宣言書 仕様値 開口部の日射熱取得率 APF0001-9 窓

![](_page_38_Figure_2.jpeg)

## 帳票-窓・ドアに関する付属資料3

![](_page_39_Picture_78.jpeg)

#### 開口部区部「窓」となる「袖および欄間付きドア等」の ファイン マンディング マインスター マイン マイン マイン マイン マイン マイン 熱貫流率と日射熱取得率は

自己適合宣言書・附属書の値(代表試験体の値)を用いています 帳票に附属書No.、自己適合宣言書が表示されます

熱貫流率の一部には、ガラスの厚さ・種類(一般・合せ・Low-E膜色等)と 中空層の厚さの組み合わせにより、中空層の厚さが同じでも熱貫流率が同じには<br>ならない組み合わせが存在します ⇒ 詳しくは、

![](_page_39_Picture_7.jpeg)